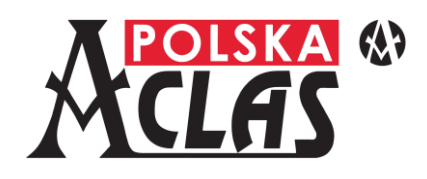

# KASA WIRTUALNA AC POS<sub>V1</sub> Instrukcja Obsługi i Programowania

Producent: ACLAS Polska Sp. z o.o.

**[aclas@aclas-polska.pl](mailto:aclas@aclas-polska.pl)**

**[www.aclas-polska.pl](http://www.aclas-polska.pl/)**

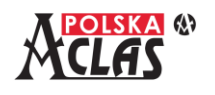

## **WAŻNE WSKAZÓWKI**

Należy doprowadzić zasilanie sieciowe w pobliże terminala, na którym zainstalowana jest kasa AC POS\_V1, aby umożliwić łatwe podłączenie zewnętrznego zasilacza kasy.

W celu całkowitego odłączenia od sieci zasilającej należy wyciągnąć wtyczkę zasilacza z gniazdka sieciowego.

Należy zachować ostrożność przy wymianie papieru, aby uniknąć skaleczenia o ostrze obcinacza papieru.

Należy stosować rolki papieru termicznego o szerokości 57 mm i długości 20 m, których średnica nie przekracza 40 mm.

Terminal należy zainstalować w miejscu nienarażonym na nagrzewanie, nagłe zmiany temperatury, wysoką wilgotność lub zalanie wodą.

Zasilacz terminala należy podłączyć do gniazdka sieciowego, które nie jest wykorzystywane przez inne urządzenia pobierające energię z tego samego obwodu w taki sposób, który może spowodować złe funkcjonowanie kasy (lady chłodnicze, agregaty chłodnicze, silniki i inne o dużym chwilowym poborze mocy).

Terminal należy czyścić suchą, miękką szmatką. Nigdy nie należy stosować płynów takich jak benzyna lub rozcieńczalnik. Chemikalia takie mogą odbarwić lub uszkodzić obudowę.

Jeśli kasa ulegnie awarii, należy zwrócić się do serwisu firmy, która sprzedała kasę.

Użytkowanie kas rejestrujących oraz zasady przechowywania danych/wydruków kas regulują stosowne przepisy.

## **UWAGA**

**Dalsza część instrukcji opisuje kasę już ufiskalnioną.**

**Sposób inicjalizacji kasy (nadanie numeru unikatowego) opisany jest w odrębnej instrukcji "Inicjalizacja kasy wirtualnej AC POS\_V1".**

**Sposób fiskalizacji kasy opisany jest w odrębnej instrukcji "Fiskalizacja kasy wirtualnej AC POS\_V1".**

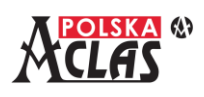

## **SPIS TREŚCI**

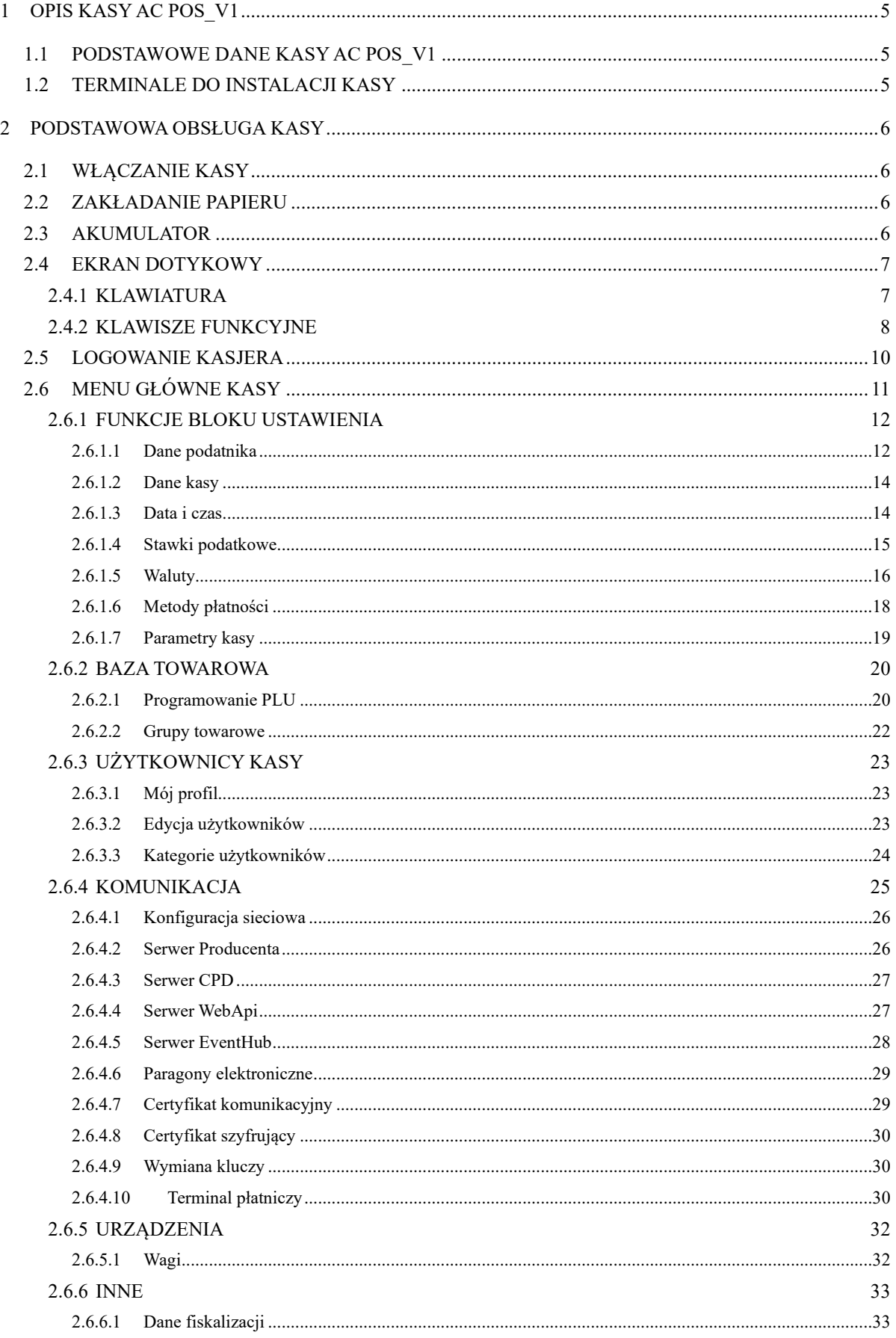

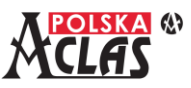

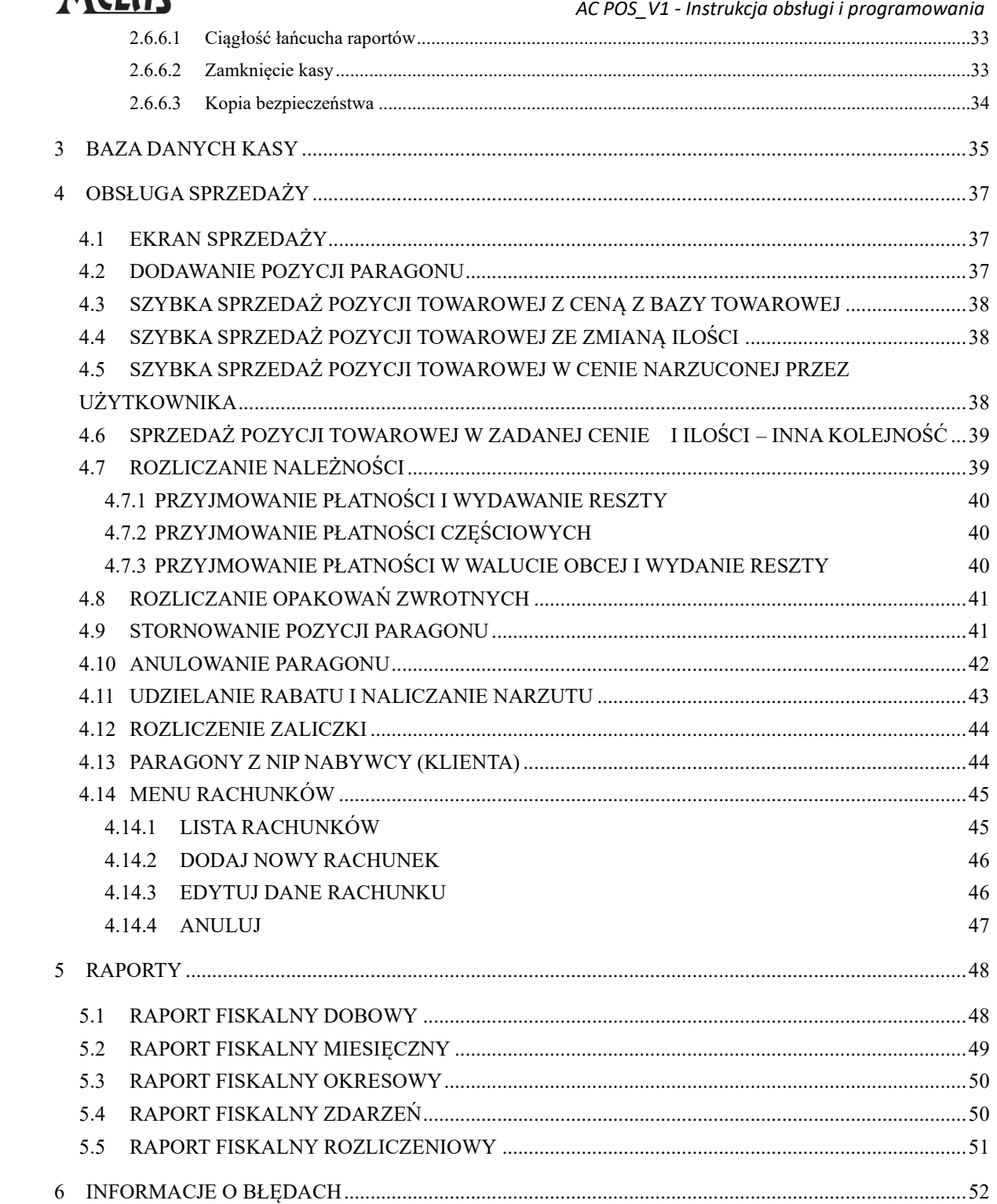

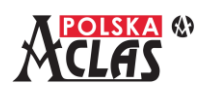

## <span id="page-4-0"></span>**1 OPIS KASY AC POS\_V1**

#### <span id="page-4-1"></span>**1.1 P O D S TAW O W E D A N E K A S Y A C P O S \_ V 1**

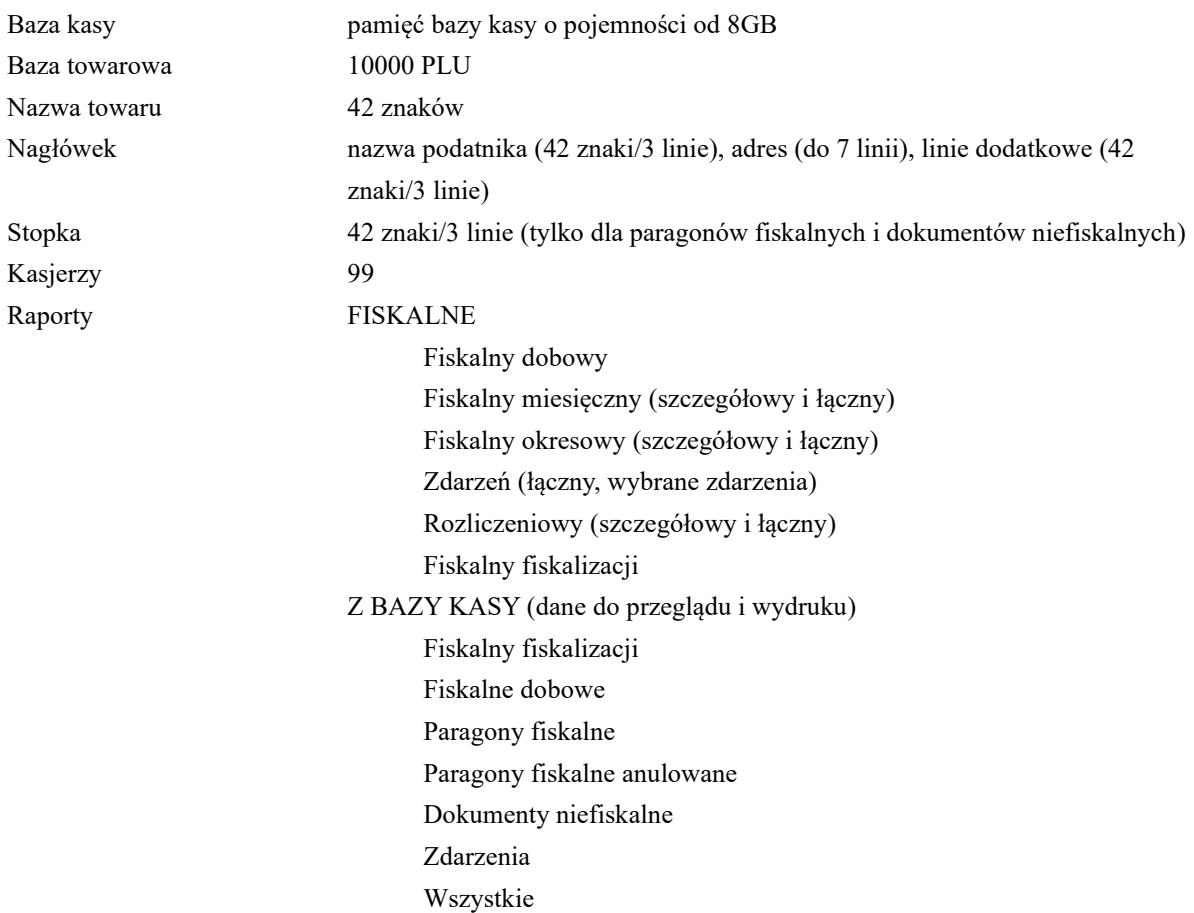

## <span id="page-4-2"></span>**1.2 TERMINALE DO INSTALACJI KASY**

#### **Najważniejsze cechy kasy zainstalowanej na terminalach**

Kasa **AC POS V1** instalowana na terminalach z systemem Android to niewielka i lekka, a przy tym wysoce funkcjonalna kasa. Umożliwia obsługę wielu otwartych rachunków (w gastronomii). Kasa wykorzystuje kanały komunikacyjne terminali: GSM lub WiFi oraz Bluetooth. Również Ethernet i RS232, przy zastosowaniu dodatkowych stacji dokujących do terminali.

Tak zainstalowana nowoczesna, mobilna kasa rejestrująca **AC POS\_V1** doskonale nadaje się dla gastronomii oraz małych stacjonarnych placówek handlu detalicznego, na stoiska targowo-bazarowe, dla placówek usługowych i do sprzedaży mobilnej (zakres zastosowania musi być zgodny z obowiązującymi przepisami).

Zakres funkcji, parametrów i możliwości konfiguracyjnych został zaprojektowany zgodnie z jej przeznaczeniem.

Instalacja kasy rejestrującej (wirtualnej) **AC POS\_V1** na terminalu płatniczym tworzy unikalne, zintegrowane rozwiązanie "2 w 1" – kasy i terminala płatniczego do obsługi na jednym urządzeniu.

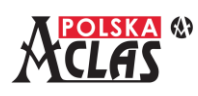

## <span id="page-5-0"></span>**2 PODSTAWOWA OBSŁUGA KASY**

## <span id="page-5-1"></span>**2.1 W Ł Ą C Z A N I E K A S Y**

W trakcie włączania kasa sprawdza dostępność sieci Internet i pobiera czas z serwera NTP GUM. Jeżeli nie ma dostępu do internetu lub do serwera czasu GUM – kasa nie włącza się.

Kasa nie włączy się również jeżeli zidentyfikuje, że data pobrana z serwera czasu jest nieprawidłowa.

W przypadku dużego zapełnienia pojemności karty micro SD, na której zapisana jest baza kasy, kasa może:

- a) wskazywać, że wyczerpuje się miejsce do zapisywania dalszych danych,
- b) zablokować dalszą możliwość ewidencjonowania sprzedaży bez zwolnienia miejsca na karcie micro SD,
- c) nie uruchomić się bez zwolnienia miejsca na karcie micro SD.

W trakcie uruchamiania kasa sprawdza:

- 1. Wersję i sumę kontrolną programu pracy kasy
- 2. Certyfikat kasy
- 3. Numer unikatowy
- 4. Numer NIP
- 5. Niezmienność danych w bazie
- 6. Ciągłość paragonów fiskalnych i anulowanych
- 7. Klucze współdzielone

#### **UWAGA:**

**W przypadku znaczącego zapełnienia bazy kasy proces ten może się znacznie wydłużyć (nawet do kilku minut).**

## <span id="page-5-2"></span>**2.2 Z A K Ł A D A N I E PA P I E R U**

Przed użyciem kasy, należy włożyć do terminala rolkę papieru, zatrzasnąć klapkę drukarki a następnie upewnić się, że papier będzie prowadzony poprawnie.

Przy braku papieru wszystkie dokumenty będą wystawiane jedynie w formie elektronicznej.

**Raporty fiskalne okresowe wymagają wydruku więc przy braku papieru nie mogą być wydrukowane**.

## <span id="page-5-3"></span>**2.3 AK U M U L AT O R**

Poziom naładowania akumulatora pokazuje ikonka baterii – podobnie, jak na każdym innym urządzeniu z systemem Android:

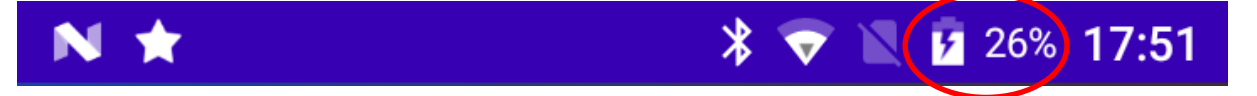

Akumulator rozładuje się stopniowo samoczynnie, nawet, jeśli kasa nie będzie używana. Dlatego nawet gdy nie jest używana, kasę zaleca się okresowo ładować. Przed pierwszym użyciem lub po dłuższej przerwie, akumulator kasy należy naładować do pełna.

Jeśli czas używania kasy na zasilaniu akumulatorowym wyraźnie skraca się akumulator należy wymienić na nowy.

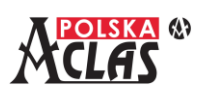

#### **UWAGA**

## **ISTNIEJE RYZYKO EKSPLOZJI, JEŚLI AKUMULATOR ZOSTANIE WYMIENIONY NA INNY LUB NIEWŁAŚCIWEGO TYPU.**

**ZUŻYTY AKUMULATOR NALEŻY UTYLIZOWAĆ W PUNKTACH DO TEGO PRZEZNACZONYCH.**

#### **Wymiana akumulatora:**

Akumulator wymieniać tylko po wyłączeniu kasy.

#### **UWAGA:**

**Akumulator rozładuje się stopniowo samoczynnie, nawet jeśli kasa nie będzie używana. Dlatego kasę zaleca się okresowo ładować co 3 miesiące, gdy nie jest używana.**

Kasy nie należy włączać natychmiast po wniesieniu z miejsca o niskiej temperaturze do ciepłego pomieszczenia, lecz dopiero wówczas, gdy kasa nagrzeje się do temperatury pomieszczenia.

Żywotność kasy zmniejszy się, jeśli urządzenie będzie działało w zapylonym lub bardzo wilgotnym otoczeniu przez dłuższy czas.

## <span id="page-6-0"></span>**2.4 E K R A N D O T Y K O W Y**

#### **2.4.1 K L AW I AT U R A**

<span id="page-6-1"></span>Użytkownik kasy ma do wyboru jedną z dwóch dostępnych klawiatur:

- jedna zawiera po 16 klawiszy umieszczonych w układzie 4 wierszy po 4 kolumny,

- druga zawiera po 20 klawiszy umieszczonych w układzie 4 wierszy po 5 kolumn.

Wyboru rodzaju klawiatury dokonuje się w parametrach kasy (patrz rozdział 2.6.1.7).

Obydwie klawiatury składają się z dwóch części, które użytkownik kasy może przełączać poprzez "przesunięcie" klawiatury na bok.

|   | <b>CENA</b>    |
|---|----------------|
| 7 | <b>ILOŚĆ</b>   |
|   | <b>KOD PLU</b> |
|   | <b>ENTER</b>   |

| <b>MENU</b>          | <b>RAPORTY</b> | <b>NIP</b>                             | <b>E-PARAGON</b>         |
|----------------------|----------------|----------------------------------------|--------------------------|
| Ο×<br><b>WYLOGUJ</b> | WYŚLIJ         | <b>ZALICZKA</b>                        | ٠<br><b>RABAT</b>        |
| RAP.MIES.            | <b>KOPIA</b>   | $\boldsymbol{\times}$<br><b>STORNO</b> | x<br><b>ANULUJ</b>       |
| RAP.DOB.             | <b>BAZA</b>    |                                        | <b>OPAK +/- PŁATNOŚĆ</b> |

Klawiatura dodatkowa w układzie 4x4 Klawiatura dodatkowa w układzie 5x4

| 8 | J. | E-PAR./NIP     | ℅<br><b>RABAT</b> |
|---|----|----------------|-------------------|
| Ξ | Ë  | <b>CENA</b>    | <b>STORNO</b>     |
|   |    | <b>ILOŚĆ</b>   | PŁATNOŚĆ          |
|   |    | <b>KOD PLU</b> | <b>ENTER</b>      |

Klawiatura podstawowa w układzie 4x4 Klawiatura podstawowa w układzie 5x4

| <b>MENU</b>           | <b>RAPORTY</b> | <b>NIP</b>                | <b>E-PARAGON WYLOGUJ</b>        | $\mathbf{O}_{\mathbf{X}}$ |
|-----------------------|----------------|---------------------------|---------------------------------|---------------------------|
| $\bullet$<br>RAP.OKR. | WYŚLIJ         | ᇛ<br>ᇛ<br><b>BAZA PLU</b> | <b>ZALICZKA</b>                 | <b>RABAT</b>              |
| RAP.MIES.             | <b>KOPIA</b>   | <b>TERMINAL</b>           | $\pmb{\times}$<br><b>STORNO</b> | <b>ANULUJ</b>             |
| RAP.DOB.              | <b>BAZA</b>    | <b>WAGA</b>               |                                 | OPAK +/- PŁATNOŚĆ         |

<span id="page-7-0"></span>**2.4.2 K L AW I S Z E F U N K C Y J N E**

Klawisze klawiatury podstawowej:

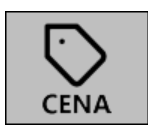

Przycisk "CENA" służy do wprowadzania ceny dla pozycji paragonu. Wprowadzoną z użyciem klawiatury numerycznej wartość, należy zatwierdzić poprzez wciśnięcie klawisza "CENA".

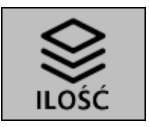

Przycisk "ILOŚĆ" służy do wprowadzania ilości dla pozycji paragonu. Wprowadzoną z użyciem klawiatury numerycznej wartość, należy zatwierdzić poprzez wciśnięcie klawisza "ILOŚĆ".

Przytrzymanie klawisza "ILOŚĆ" powoduje odczyt aktualnej wartości z wagi, jeżeli została ona wcześniej skonfigurowana (patrz rozdział 2.6.5.1 Wagi).

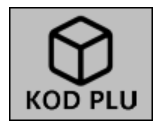

Przycisk "KOD PLU" służy do wprowadzania numeru z bazy towarowej. Wprowadzoną z użyciem klawiatury numerycznej wartość, należy zatwierdzić poprzez wciśnięcie klawisza "KOD PLU".

Przytrzymanie klawisza "KOD PLU" umożliwia wprowadzenie kodu kreskowego PLU z kamery lub klawiatury lub skanera, co stanowi alternatywną metodę wyboru towaru na kasie.

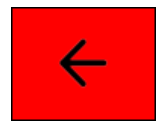

Przycisk "cofnij" pozwala na wycofywanie wprowadzonych wartości i elementów. Umożliwia kasowanie wprowadzonych wartości oraz usuwanie niezatwierdzonych pozycji paragonu.

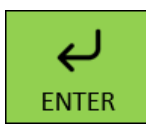

Przycisk "ENTER" służy do zatwierdzania edytowanej pozycji paragonu.

Jeżeli wszystkie pozycje paragonu są zatwierdzone, to jego działanie zależne jest od wybranej klawiatury. W przypadku klawiatury 4x4 umożliwia on wywołanie okna płatności, a w przypadku klawiatury 5x4 umożliwia przeliczanie należności na inne zdefiniowane waluty obce.

Klawisze klawiatury podstawowej, dostępne wyłącznie na klawiaturze 5x4:

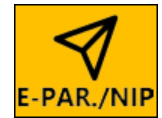

Przycisk "E-PAR./NIP" pozwala na dostęp do menu bieżącego paragonu, gdzie możliwe jest określenie między innymi parametrów wysyłki paragonu elektronicznego oraz wprowadzenie numeru NIP klienta.

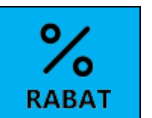

Przycisk "RABAT" służy do naliczania rabatów bądź narzutów do wskazanych pozycji. Możliwe jest określenie rodzaju: rabatu/narzutu oraz jego wysokości procentowej lub kwotowej w ramach uprawnień zalogowanego kasjera.

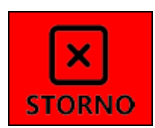

Przycisk "STORNO" służy do anulowania (stornowania) wybranej pozycji paragonu. Stornowana pozycja nie jest usuwana z paragonu. Jeżeli pozycja posiada całkowitą ilość większą od 1 (i PRECYZJA ILOŚCI równa "0"), to możliwe jest storno częściowe.

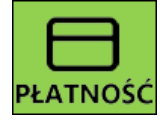

Przycisk "PŁATNOŚĆ" pozwala na rozliczanie należności poprzez przyjmowanie płatności i wypłacanie reszty. Podczas przyjmowania należności pojawia się okno wyboru formy płatności.

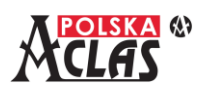

Klawisze klawiatury dodatkowej:

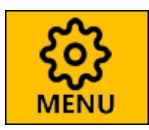

Przycisk "MENU" pozwala na dostęp do menu konfiguracyjnego kasy. Znajdują się w nim parametry i ustawienia pozwalające na właściwe skonfigurowanie kasy i zarządzanie bazą towarową.

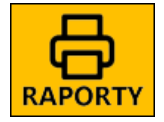

Przycisk "RAPORTY" umożliwia dostęp do menu raportów kasy. Funkcja pozwala na generowanie i/lub drukowanie raportów fiskalnych dobowych, miesięcznych, okresowych, raportu fiskalnego zdarzeń i raportu fiskalnego rozliczeniowego.

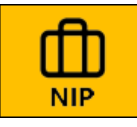

Przycisk "NIP" pozwala na dostęp do menu bieżącego paragonu, gdzie możliwe jest określenie między innymi numeru NIP klienta.

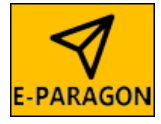

Przycisk "E-PARAGON" pozwala na dostęp do menu bieżącego paragonu, gdzie możliwe jest określenie między innymi parametrów wysyłki paragonu elektronicznego.

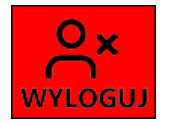

Przycisk "WYLOGUJ" służy do wylogowania bieżącego użytkownika kasy. Po wylogowaniu kasa wraca do ekranu logowania. Ponowny powrót do kasy wymaga zalogowania użytkownika kasy.

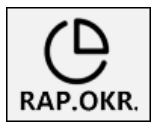

Przycisk "RAP.OKR." pozwala na dostep do funkcji raportów, gdzie możliwe jest określenie parametrów i wykonanie raportu okresowego.

Przycisk jest dostępny wyłącznie na klawiaturze 5x4.

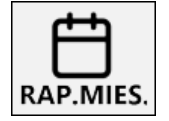

Przycisk "RAP.MIES." pozwala na dostęp do funkcji raportów, gdzie możliwe jest określenie parametrów i wykonanie raportu miesięcznego.

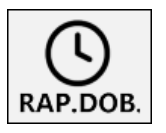

Przycisk "RAP.DOB." pozwala na dostep do funkcji raportów, gdzie możliwe jest określenie formy i wykonanie raportu dobowego.

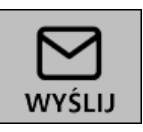

Przycisk "WYŚLIJ" służy do wymuszenia przez użytkownika wysyłki danych wytworzonych na kasie do repozytorium Ministerstwa Finansów. Użycie przycisku nie jest równoznaczne z dokonaniem wysyłki, która wymaga trochę czasu.

$$
\bigcap_{\text{KOPIA}}
$$

Przycisk "KOPIA" służy do wykonania kopii bezpieczeństwa danych znajdujących się w bazie danych kasy. Wykonanie kopii wymaga dostępu do serwera rejestrującego i przechowującego dane.

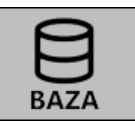

Przycisk "BAZA" służy do przeglądania danych i dokumentów zapisanych w bazie danych kasy. Funkcja pozwala na wyszukiwanie, podgląd, drukowanie i weryfikowanie danych i dokumentów.

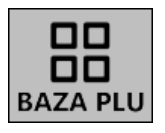

Przycisk "BAZA PLU" pozwala na szybki dostęp do bazy towarowej kasy. Jest ona również dostępna w ustawieniach po wciśnięciu przycisku "MENU".

Przycisk jest dostępny wyłącznie na klawiaturze 5x4.

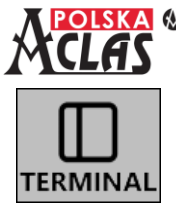

 *AC POS\_V1 - Instrukcja obsługi i programowania* Przycisk "TERMINAL" pozwala na szybki dostęp do ustawień terminala płatniczego. Są one również dostępne w ustawieniach po wciśnięciu przycisku "MENU".

Przycisk jest dostępny wyłącznie na klawiaturze 5x4.

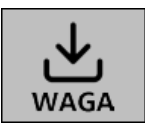

Przycisk "WAGA" pozwala na szybki dostep do ustawień wagi. Są one również dostępne w ustawieniach po wciśnięciu przycisku "MENU".

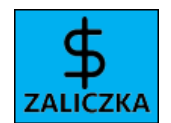

Przycisk jest dostępny wyłącznie na klawiaturze 5x4.

Przycisk "ZALICZKA" służy do zarejestrowania w ramach paragonu wpłaconej wcześniej zaliczki. Zaliczka musi być powiązana z wybraną pozycją paragonu ze zgodną stawką podatkową.

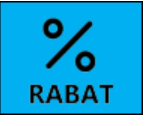

Przycisk "RABAT" służy do naliczania rabatów badź narzutów do wskazanych pozycji. Możliwe jest określenie rodzaju: rabatu/narzutu oraz jego wysokości procentowej lub kwotowej.

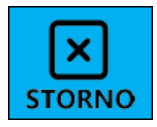

Przycisk "STORNO" służy do anulowania (stornowania) wybranej pozycji paragonu. Stornowana pozycja nie jest usuwana z paragonu. Jeżeli pozycja posiada całkowitą ilość większą od 1 (i PRECYZJA ILOŚCI równa "0"), to możliwe jest storno częściowe.

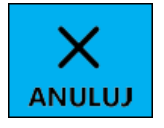

Przycisk "ANULUJ" służy do anulowania tworzonego paragonu fiskalnego. Trwająca ewidencja sprzedaży zostaje przerwana i wytwarzany jest paragon fiskalny anulowany.

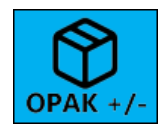

Przycisk "OPAK +/-" umożliwia obrót opakowaniami zwrotnymi. Funkcja wywołuje okno, w którym należy określić, czy jest to przyjęcie, czy wydanie opakowania oraz jego numer lub nazwę w bazie towarowej.

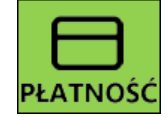

Przycisk "PŁATNOŚĆ" pozwala na rozliczanie należności poprzez przyjmowanie płatności i wypłacanie reszty. Podczas przyjmowania należności pojawia się okno wyboru formy płatności oraz waluty płatności.

## <span id="page-9-0"></span>**2.5** LOGOWANIE KASJERA

Kasa **AC POS\_V1** nie może wykonywać operacji sprzedaży bez zalogowania się jakiegokolwiek użytkownika (kasjera). Dla zagwarantowania poprawności sprzedaży, każdy kasjer musi posiadać swojego indywidualnego użytkownika na kasie, zabezpieczonego hasłem do logowania.

Kasa **AC POS\_V1** obsługuje maksymalnie 99 kasjerów. Każdy kasjer może posiadać różny poziom dostępu do funkcji kasy. Po wyświetleniu ekranu logowania należy wybrać właściwego kasjera a następnie wprowadzić jego hasło. Następnie należy kliknąć klawisz "ZALOGUJ". Jeżeli kasjer nie pamięta hasła i nie może się zalogować do kasy, to jego hasło może zmienić użytkownik posiadający odpowiednie uprawnienia.

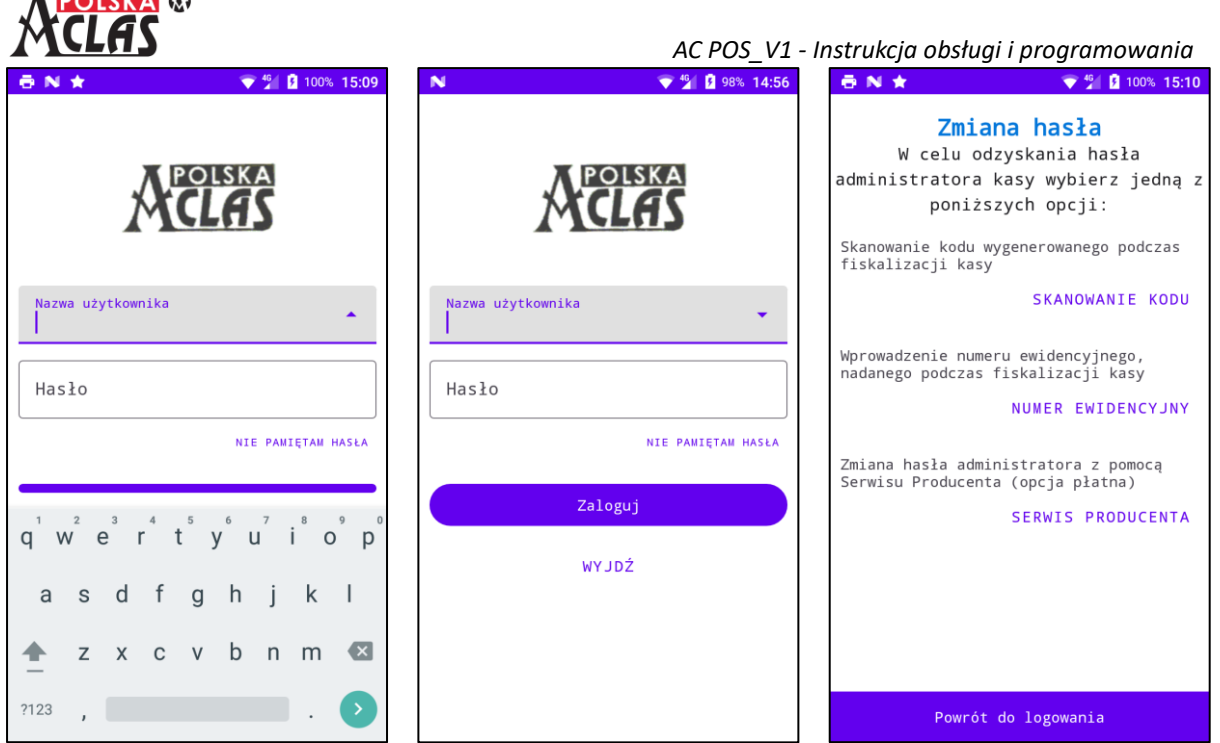

Jeżeli do kasy nie potrafi się zalogować użytkownik będący jej administratorem, to może on skorzystać z funkcji awaryjnej zmiany hasła, dostępnej pod przyciskiem "NIE PAMIĘTAM HASŁA".

Awaryjna zmiana hasła administratora kasy, możliwa jest na jeden z trzech sposobów:

- poprzez zeskanowanie kodu QR wydrukowanego w procesie fiskalizacji kasy,
- poprzez wprowadzenie numeru ewidencyjnego kasy, nadanego przez MF w procesie jej fiskalizacji,
- z pomocą serwisu producenta kasy (opcja płatna).

## <span id="page-10-0"></span>**2.6 MENU GŁÓWNE KASY**

 $\mathbf{F}$  **BOICKA** (1)

**UWAGA: Znaki możliwe do wprowadzenia na kasie.**

**Kasa AC POS\_V1 umożliwia wprowadzenie i wydruk następującego zestawu znaków:**

**- znaki alfabetu polskiego (są znaczące dla definiowania nazwy PLU, małe litery w nazwie traktowane są tak samo jak duże),**

**- cyfry od 0 do 9 (są znaczące dla definiowania nazwy PLU),**

**- znaki . (kropka) , (przecinek) / (ukośnik) \ (ukośnik) % (procent) (są znaczące dla definiowania nazwy PLU),**

**- znaki (spacja)!"#\$&-'()\*+:;<=>?@[]^\_`{|}~ (są nieznaczące dla definiowania nazwy PLU tzn. np. nazwa**  "ABC" i "A\$B?C" – *to ta sama nazwa i kasa nie przyjmie drugiej takiej nazwy*).

Menu główne kasy dzieli się na bloki funkcjonalne, zawierające funkcje umożliwiające konfigurowanie parametrów pracy kasy:

- Wyloguj służy do wylogowania bieżącego użytkownika kasy
- Ustawienia zawierają podstawowe parametry kasy i podatnika, szczegółowy opis funkcji dostępnych w ramach tego i kolejnych bloków znajdują się w kolejnych rozdziałach
- Baza towarowa umożliwia zarządzanie bazą towarową kasy, w tym towarami, opakowaniami, oraz powiązanymi z nimi kodami kreskowymi, ponadto zarządzanie grupami towarowymi
- Użytkownicy kasy pozwala na zarządzanie użytkownikami kasy (kasjerami) oraz ich uprawnieniami do poszczególnych funkcjonalności kasy

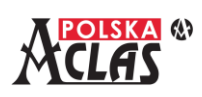

- Komunikacja zawiera szereg informacji i parametrów związanych z komunikacją kasy z systemami i urządzeniami zewnętrznymi, takimi jak Serwer Producenta, Serwer Repozytorium Ministerstwa Finansów, czy terminal płatniczy
- Urządzenia pozwala na konfigurowanie parametrów komunikacyjnych z wagą
- Inne grupa ta zawiera dodatkowe funkcje kasy

## <span id="page-11-0"></span>**2.6.1 F U N K C J E B L O K U U S TAW I E N I A**

Blok głównego menu "Ustawienia" zawiera funkcje umożliwiające przeglądanie i konfigurowanie danych podatnika oraz podstawowych parametrów kasy.

W bloku tym znajdują się następujące elementy:

- Dane podatnika
- Dane kasy
- Data i czas
- Stawki podatkowe
- Waluty
- Metody płatności
- Parametry kasy

#### **2 . 6 . 1 . 1 D a n e p o d a t n i k a**

<span id="page-11-1"></span>Funkcja umożliwia podgląd i modyfikację podstawowych danych dotyczących podatnika.

Początkowe wartości danych podatnika pochodzą z procesu fiskalizacji kasy.

#### **Nazwa podatnika**

Wielowierszowe pole tekstowe o długości od 1 do 42 znaków w linii, maksymalnie 3 linie. Nazwa podatnika zawiera imię i nazwisko lub nazwę podatnika. Nazwa umieszczana jest między innymi na wydrukach dokumentów. Do zmiany wartości, wymagane jest posiadanie uprawnienia "Ustawienia parametrów".

Zmiana możliwa jest wyłącznie po wykonaniu Raportu fiskalnego dobowego, do czasu rozpoczęcia ewidencji sprzedaży.

#### **Adres podatnika**

Zawiera elementy adresu podatnika:

- kod pocztowy wartość wymagana, zapis w formacie 00-000 (bez wprowadzania myślnika),
- nazwa miejscowości wartość wymagana, tekst zawierający do 42 znaków, zapisany w jednej linii,
- nazwa ulicy wartość opcjonalna, tekst zawierający do 42 znaków w linii, możliwe jest wprowadzenie do 2 linii nazwy, maksymalnie do 69 znaków,
- numer domu wartość opcjonalna, tekst zawierający od 1 do 15 znaków,
- numer lokalu wartość opcjonalna, tekst zawierający od 1 do 15 znaków,

#### N<sub>1</sub>  $\bullet$   $\bullet$  100% 14:10 Dane podatnika

#### Nagłówek wydruku

Nazwa podatnika Test Aclas Polska

Adres podatnika Podgląd/zmiana adresu podatnika

NIP podatnika 6342808783

Grafika nagłówka

Dodatkowe linie nagłówka Nie ustawiono

Stopka wydruku

Dodatkowe linie stopki Nie ustawiono

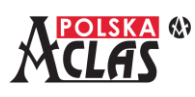

• nazwa urzędu pocztowego – wartość opcjonalna, tekst zawierający do 42 znaków, zapisany w jednej linii;

Do zmiany wartości, wymagane jest posiadanie uprawnienia "Ustawienia parametrów".

Zmiana możliwa jest wyłącznie po wykonaniu Raportu fiskalnego dobowego, do czasu rozpoczęcia ewidencji sprzedaży.

#### **NIP podatnika**

Podgląd Numeru Identyfikacji Podatkowej (NIP) podatnika.

Numer ten określany jest w procesie fiskalizacji kasy i nie ma możliwości jego modyfikowania.

#### **Grafika nagłówka**

Opcja wyboru aktywnej grafiki drukowanej w nagłówkach dokumentów. Pozwala na wybór jednej z zaprogramowanych wcześniej grafik lub wyłączenie jej drukowania.

Programowanie grafiki odbywa się z użyciem protokołu komunikacyjnego kasy, aktywowanego z użyciem parametru "Zdalnego sterowania kasą", szczegóły znajdują się w rozdziale 2.6.1.7.

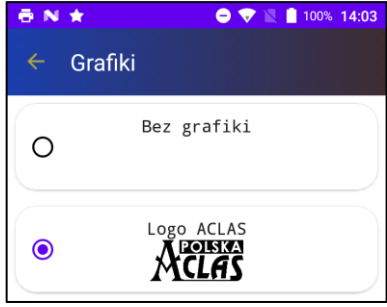

#### **Dodatkowe linie nagłówka**

Wielowierszowe pole tekstowe mogące zawierać od 1 do 42 znaków w linii, maksymalnie 3 linie. Dodatkowe linie nagłówka umieszczane są na wydrukach dokumentów. Można w nich umieścić inne wymagane informacje o podatniku (np. numer z bazy danych odpadowych BDO).

Do zmiany wartości, wymagane jest posiadanie uprawnienia "Ustawienia parametrów".

Zmiana możliwa jest wyłącznie po wykonaniu Raportu fiskalnego dobowego, do czasu rozpoczęcia ewidencji sprzedaży.

#### **Dodatkowe linie stopki**

Wielowierszowe pole tekstowe mogące zawierać od 1 do 42 znaków w linii, maksymalnie 3 linie. Dodatkowe linie stopki umieszczane są na wydrukach dokumentów i mogą zawierać określoną przez użytkownika treść reklamową i/lub informacyjną.

Do zmiany wartości, wymagane jest posiadanie uprawnienia "Ustawienia parametrów".

Zmiana możliwa jest wyłącznie po wykonaniu Raportu fiskalnego dobowego, do czasu rozpoczęcia ewidencji sprzedaży.

<span id="page-13-0"></span>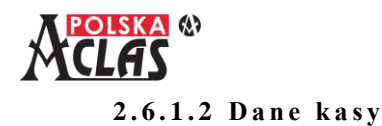

Funkcja umożliwia podgląd i modyfikację podstawowych danych dotyczących kasy.

#### **Numer unikatowy**

Podgląd numeru unikatowego kasy.

Numer unikatowy jest jednocześnie numerem seryjnym kasy. Jest on nadawany przez producenta kasy i nie może zostać zmieniony.

#### **Numer ewidencyjny**

Podgląd numeru ewidencyjnego kasy.

Numer ewidencyjny nadawany jest przez Ministerstwo Finansów w procesie fiskalizacji kasy. Numer ten nie może zostać zmieniony.

#### **Model kasy**

Podgląd oznaczenia modelu kasy, będącego nazwą identyfikującą dany typ kasy. Wartość ta nie może zostać zmieniona.

#### **Numer kasy**

Numer kasy jest jej oznaczeniem umieszczanym na wydrukach. Jest to pole tekstowe zawierające od 1 do 10 znaków.

Do zmiany wartości, wymagane jest posiadanie uprawnienia "Ustawienia parametrów".

Zmiana możliwa jest wyłącznie po wykonaniu Raportu fiskalnego dobowego, do czasu rozpoczęcia ewidencji sprzedaży.

#### **Wersja**

Podgląd nazwy i numeru wersji aktualnie zainstalowanego programu pracy kasy.

#### **Suma kontrolna**

Podgląd sumy kontrolnej programu pracy kasy. Prezentowana wartość jest wyliczana z aktualnego programu pracy kasy, w chwili wejścia do podmenu "Dane kasy".

#### **2 . 6 . 1 . 3 D a t a i c z a s**

<span id="page-13-1"></span>Funkcja umożliwia podgląd oraz zmianę czasu kasy.

Początkowy czas kasy ustawiany jest w procesie jej fiskalizacji.

#### **Data i czas kasy**

Podgląd aktualnej daty i czasu kasy.

#### **UWAGA**

**Kasa funkcjonuje w oparciu o własny zegar, dlatego czas kasy może się różnić od czasu urządzenia.**

#### **Synchronizacja czasu**

Funkcja umożliwia synchronizację czasu kasy z serwerami NTP Głównego Urzędu Miar, udostępniającymi czas urzędowy obowiązujący w Rzeczypospolitej Polskiej.

Po wybraniu tej funkcji wyświetli się:

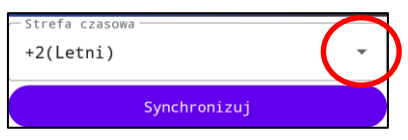

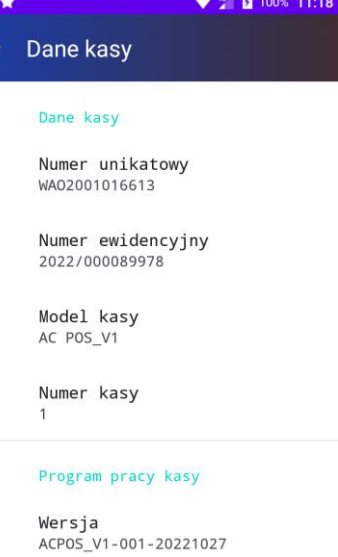

Suma kontrolna 68662D680A0E39420FFFD44DEE77D680 904BCFE80E3BDCECED9CA21F696D28F2

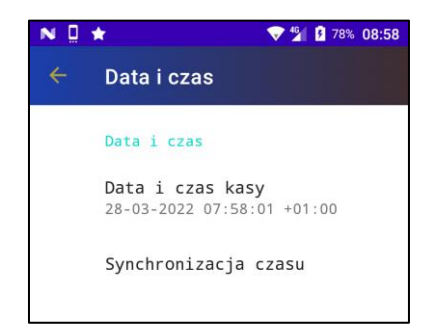

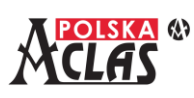

po wybraniu strzałki w "Strefa czasowa" wyświetli się do zatwierdzenia właściwa strefa czasowa:

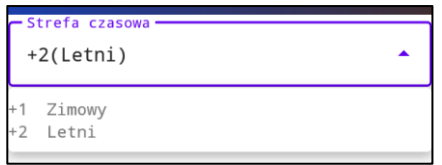

Po dokonaniu wyboru strefy czasowej można uruchomić synchronizację przyciskiem "SYNCHRONIZUJ":

Synchronizacja czasu wykonywana jest automatycznie przez kasę po wykonaniu Raportu fiskalnego dobowego.

W razie nieudanej próby synchronizacji daty i czasu kasy po wykonaniu Raportu fiskalnego dobowego oraz na żądanie użytkownika, należy wprowadzić poprawną datę i czas ręcznie. Łączna zmiana czasu w ramach jednego Raportu fiskalnego dobowego nie może być większa niż 2 godziny. Nie można również ustawić daty wcześniejszej niż ostatnia zapisana w bazie danych kasy.

Jeżeli ustawiona data i czas będą wcześniejsze od daty i czasu ostatnio wystawionego Raportu fiskalnego dobowego, to wystawienie kolejnego Raportu

dobowego będzie możliwe dopiero po osiągnięciu przez kasę daty i czasu tego poprzedniego Raportu fiskalnego dobowego.

Do zmiany czasu wymagane jest posiadanie uprawnienia "Ustawienia zegara".

Wykonanie synchronizacji czasu na żądanie użytkownika możliwe jest wyłącznie po wystawieniu Raportu fiskalnego dobowego, do czasu rozpoczęcia ewidencji sprzedaży.

#### **2 . 6 . 1 . 4 S t a w k i p o d a t k o w e**

<span id="page-14-0"></span>Funkcja umożliwia podgląd i zmianę obowiązujących na kasie stawek podatkowych.

Dla każdej ze stawek oznaczonych literami od A do G możliwe jest wybranie jednej z dostępnych opcji:

- stawka niezdefiniowana brak możliwości sprzedaży towarów powiązanych z tego typu stawkami,
- stawka zwolniona sprzedaż zwolniona z podatku od towarów i usług,
- stawka procentowa należy dodatkowo określić jej wartość procentową w zakresie od 0,00 do 100,00, możliwe jest wprowadzenie wartości z dokładnością do dwóch miejsc po przecinku.

Zmiana stawek podatkowych możliwa jest po wciśnięciu znajdującego się w dolnej części ekranu przycisku EDYTUJ i potwierdzeniu chęci ich zmiany.

Początkowe wartości stawek podatkowych pochodzą z procesu fiskalizacji kasy. Do zmiany wartości, wymagane jest posiadanie uprawnienia "Stawki podatkowe".

Zmiana możliwa jest wyłącznie po wykonaniu Raportu fiskalnego dobowego, do czasu rozpoczęcia ewidencji sprzedaży.

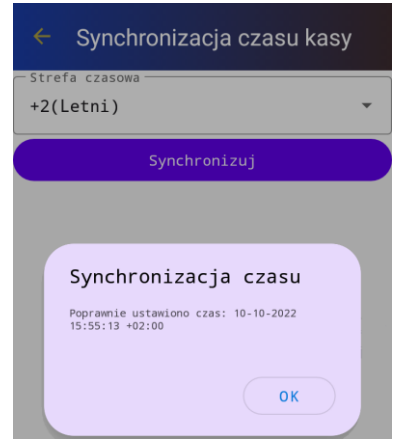

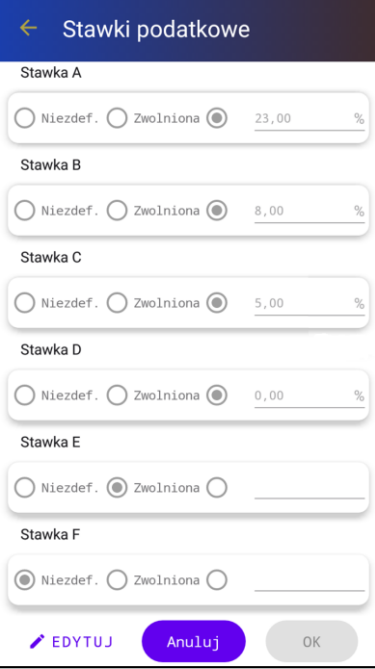

<span id="page-15-0"></span>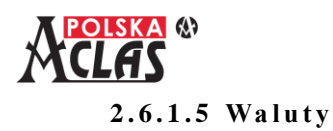

Służy do zarządzania walutami zdefiniowanymi na kasie.

Wśród walut znajdują się waluta ewidencyjna, waluty obce oraz przeliczenie informacyjne.

#### **Waluta ewidencyjna**

W menu wyświetlany jest symbol aktualnie obowiązującej waluty ewidencyjnej.

> Waluty Waluta ewidencyjna waluta: PLN

Po wybraniu tej opcji możliwa jest zmiana waluty ewidencyjnej. W celu wykonania jej zmiany należy określić następujące parametry:

- symbol waluty symbol nowej waluty ewidencyjnej (trzyliterowy kod waluty zgodny z normą ISO-4217),
- przeliczenie cen PLU opcja pozwalająca na automatyczne przeliczenie cen określonych w bazie towarowej, po aktywowaniu tej opcji dostępne będzie dodatkowe pole służące do zdefiniowania przelicznika,
- opóźniona zmiana opcja pozwala na zaplanowanie zmiany waluty ewidencyjnej z przyszłą datą, po aktywowaniu tej opcji można określić datę i godzinę planowanej zmiany,

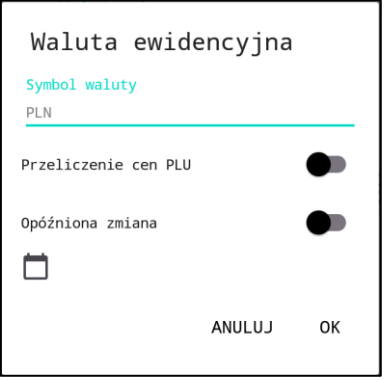

Do zmiany wartości, wymagane jest posiadanie uprawnienia "Waluta ewidencyjna".

Zmiana możliwa jest wyłącznie po wykonaniu Raportu fiskalnego dobowego, do czasu rozpoczęcia ewidencji sprzedaży.

#### **UWAGA**

**Po zmianie waluty ewidencyjnej wprowadzona wcześniej waluta obca o tym samym symbolu jest nieaktywna.**

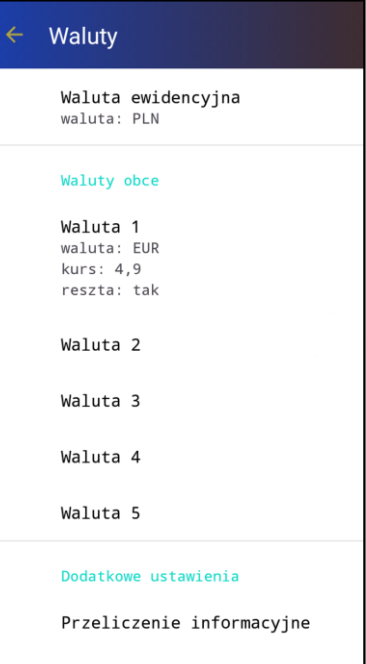

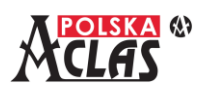

#### **Waluty obce**

Na kasie można zdefiniować do 5 walut obcych, które można używać podczas rozliczania należności – przyjmowania wpłat oraz wydawania reszty.

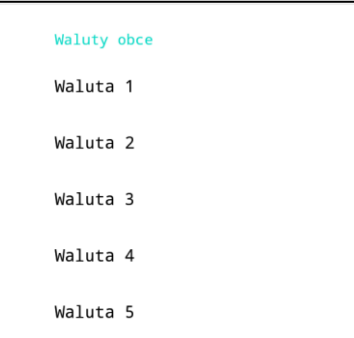

Waluty obce zdefiniowane są poprzez następujące parametry:

- aktywność waluty tylko aktywne waluty obce mogą być używane podczas rozliczania należności,
- symbol waluty trzyliterowy kod waluty obcej zgodny z normą ISO-4217,
- kurs wymiany kurs wymiany waluty, podany jako wartość jednostkowa waluty obcej wyrażona w walucie ewidencyjnej, wartość podawana jest z dokładnością do 4 miejsc po przecinku (np. gdy 1EUR = 4,5565PLN należy wprowadzić kurs wymiany równy 4,5565)
- wydawanie reszty opcja umożliwia użycie danej waluty do wydawania reszty.

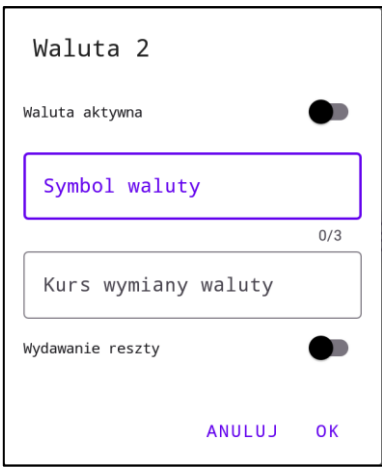

Do zmiany wartości, wymagane jest posiadanie uprawnienia "Waluty obce".

Zmiana możliwa jest wyłącznie po wykonaniu Raportu fiskalnego dobowego, do czasu rozpoczęcia ewidencji sprzedaży.

#### **Przeliczenie informacyjne**

Jest to funkcja pozwalająca na włączenie i wyłączenie drukowania przeliczenia informacyjnego na paragonie. Przeliczenie informacyjne umożliwia obliczanie wartości należności na inną walutę zgodnie z podanym kursem bez konieczności dokonywania wpłaty bądź wypłaty w tej walucie.

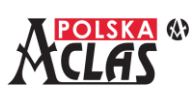

Przeliczenie informacyjne zdefiniowane jest poprzez następujące parametry:

- drukowanie przeliczenia opcja pozwala na załączenie i wyłączenie drukowania przeliczenia informacyjnego na wystawianych paragonach,
- symbol waluty trzyliterowy kod waluty zgodny z normą ISO-4217,
- kurs waluty kurs wymiany waluty przeliczenia informacyjnego, wyrażony jako wartość jednostkowa waluty wyrażona w walucie ewidencyjnej, podawana z dokładnością do 4 miejsc po przecinku (np. gdy 1EUR = 4,5565PLN należy wprowadzić kurs wymiany równy 4,5565).

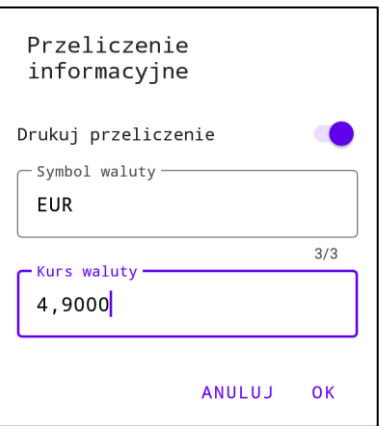

Do zmiany wartości, wymagane jest posiadanie uprawnienia "Waluty obce".

Zmiana możliwa jest wyłącznie po wykonaniu Raportu fiskalnego dobowego, do czasu rozpoczęcia ewidencji sprzedaży.

#### **2 . 6 . 1 . 6 M e t o d y p ł a t n o ś c i**

<span id="page-17-0"></span>Służy do aktywowania metod płatności, które mogą być później użyte podczas rozliczania należności za paragon. Kasa pozwala na użycie następujących metod płatności:

- gotówka jest to opcja obowiązkowa, której nie da się wyłączyć,
- karta umożliwia dokonanie płatności z użyciem terminala płatniczego, do skonfigurowania terminala służy opcja Terminal płatniczy znajdująca się w bloku Komunikacja,
- waluta obca umożliwia rozliczanie należności z użyciem zdefiniowanych walut obcych,
- bon płatność dokonana z użyciem bonu,
- czek płatność dokonana z użyciem czeku,
- kredyt płatność zrealizowana poprzez kredyt,
- przelew płatność zrealizowana poprzez przelew,
- voucher płatność dokonana z użyciem vouchera,
- mobilna płatność mobilna,
- inna inna forma płatności, nie będąca żadną z wymienionych powyżej.

Do zmiany wartości, wymagane jest posiadanie uprawnienia "Ustawienia parametrów".

Zmiana możliwa jest wyłącznie po wykonaniu Raportu fiskalnego dobowego, do czasu rozpoczęcia ewidencji sprzedaży.

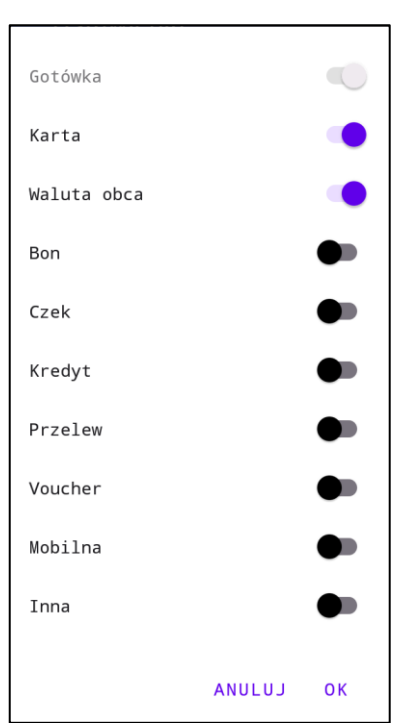

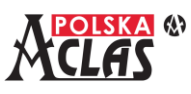

## **2 . 6 . 1 . 7 P a r a m e t r y k a s y**

<span id="page-18-0"></span>Służy do zarządzania parametrami pracy kasy. W kasie dostępne są następujące parametry:

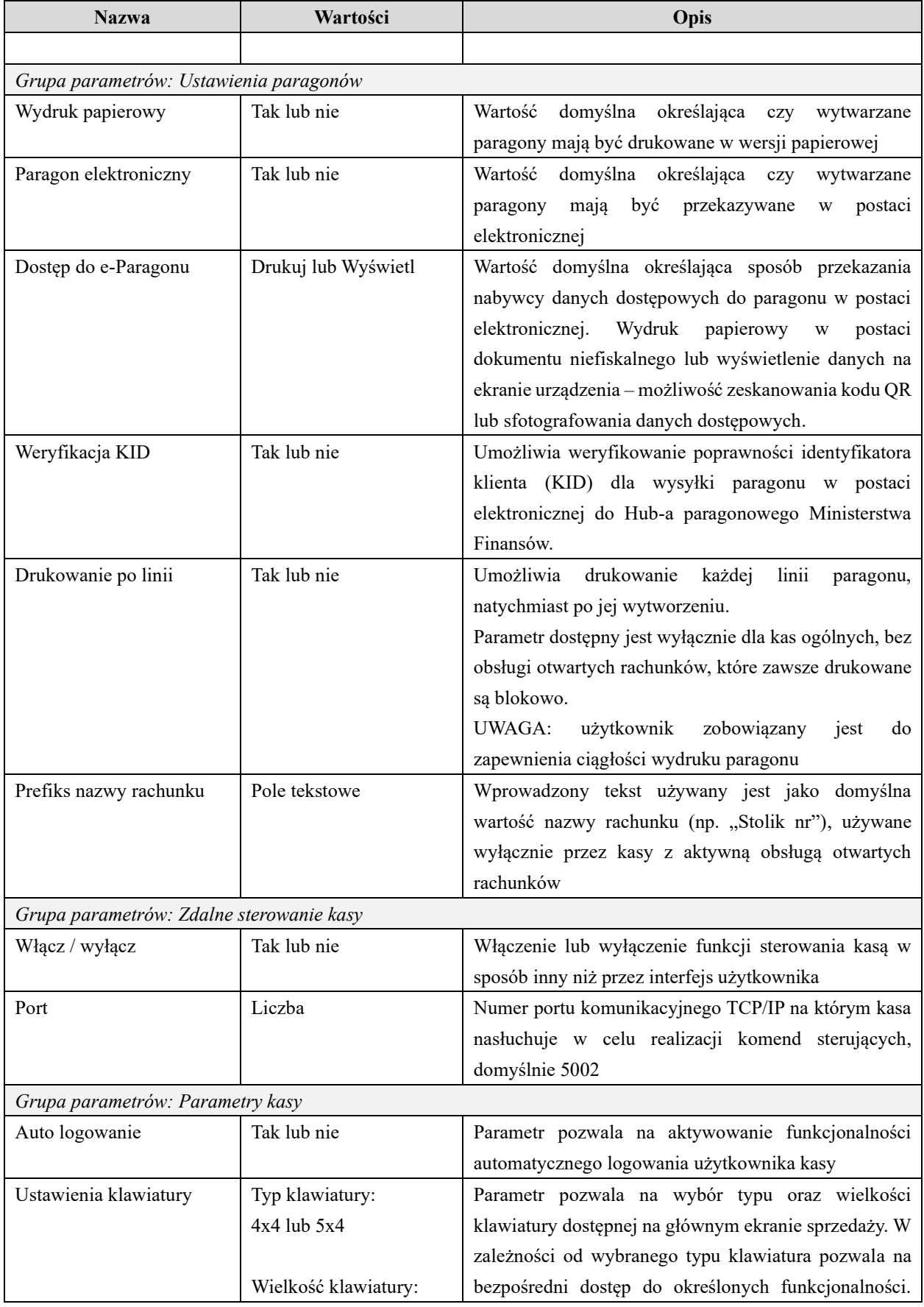

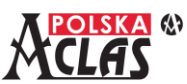

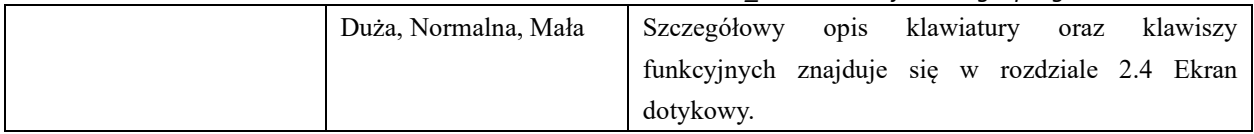

Do zmiany wartości, wymagane jest posiadanie uprawnienia "Ustawienia parametrów".

<span id="page-19-0"></span>Dla parametrów: "Prefiks nazwy rachunku" oraz "Port" zmiana możliwa jest wyłącznie po wykonaniu Raportu fiskalnego dobowego, do czasu rozpoczęcia ewidencji sprzedaży.

#### **2.6.2 B A Z A T O WA R O WA**

Blok głównego menu "Baza towarowa" zawiera funkcje umożliwiające konfigurowanie danych towarów i opakowań oraz grup towarowych.

Programowanie bazy oraz grup towarowych może odbywać się z użyciem protokołu komunikacyjnego kasy, aktywowanego z użyciem parametru "Zdalnego sterowania kasą", szczegóły znajdują się w rozdziale 2.6.1.7.

W bloku tym znajdują się następujące elementy:

- Programowanie PLU,
- Grupy towarowe.

#### **2 . 6 . 2 . 1 P r o g r a m o w a n i e P L U**

<span id="page-19-1"></span>Funkcja służy do zarządzania bazą towarową kasy.

Pozwala na przeglądanie, dodawanie, modyfikowanie i usuwanie pozycji bazy towarowej.

Na głównym ekranie znajduje się lista zdefiniowanych w bazie pozycji: towarów i opakowań. W górnej części ekranu znajduje się opcja służąca do filtrowania i sortowania listy (na rysunku oznaczona okręgiem koloru zielonego), co pozwala na szybkie wyszukiwanie właściwej pozycji. Pozycje można wyszukiwać według rodzaju pozycji, nazwie oraz numerze PLU. Sortowanie możliwe jest według numeru PLU lub nazwy.

Znajdujący się w dolnej części, po prawej stronie ekranu znak "plus" (na rysunku zielone pole obwiedzione czerwonym okręgiem) pozwala na dodawanie nowych pozycji do bazy towarowej.

Po kliknięciu wybranej pozycji na liście możemy modyfikować jej dane. Usuwanie pozycji następuje przez "wysunięcie" jej w bok, poza ekran.

Jeżeli pozycja została usunięta omyłkowo, to w ciągu 5 sekund można pozycję przywrócić. Po tym czasie pozycja zostanie usunięta na stałe.

Dla każdej pozycji należy określić numer PLU oraz rodzaj pozycji (towar lub opakowanie). W zależności od wybranego rodzaju poniżej pojawią się właściwe pola do określenia parametrów pozycji bazy towarowej.

Do zmiany wartości, wymagane jest posiadanie uprawnienia "Definiowanie towarów".

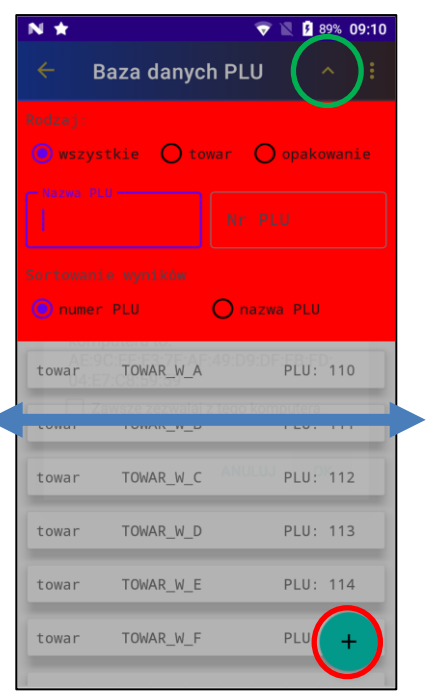

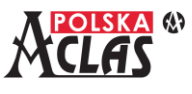

#### **Pozycje towarowe**

Dla pozycji towarowych można określić następujące parametry:

- Numer PLU, maksymalna wartość to 10000 sumują się numery towarów i opakowań;
- Nazwa towaru nazwa musi być unikalna i nie może się powtarzać, przy wyznaczaniu unikalności nazwy pomijane są nieznaczące znaki (opisane w UWADZE na początku [\[2.6\]](#page-10-0)), dlatego niektóre nazwy pomimo nieco innego brzmienia będą traktowane jako identyczne, maksymalnie 42 znaki;
- Cena jednostkowa wyrażona w walucie ewidencyjnej, jeżeli jest ona zerowa, to musi zostać wprowadzona przez użytkownika na etapie sprzedaży danego towaru, maksymalna wartość 9 999 999,99;
- Stawka podatkowa symbol literowy stawki podatkowej, nie można sprzedać towaru powiązanego z niezdefiniowaną stawką podatkową;
- Jednostka dodatkowa opcjonalna informacja o symbolu jednostki sprzedaży towaru, maksymalnie 20 znaków;
- Precyzja ilości określa liczbę miejsc po przecinku używaną podczas określania ilości danego towaru;
- Podleganie rabatom/narzutom pozwala na objęcie danej pozycji rabatem lub narzutem;
- Powiązane opakowanie określenie opakowania powiązanego z towarem i automatycznie sprzedawanego (opcja jest dostępna wyłącznie dla towarów bez ilości ułamkowych)
- Kody kreskowe definiuje kody kreskowe powiązane z danym PLU, kody dodatkowe mogą posiadać własne definicje ilości oraz ceny jednostkowej. Kod kreskowy można wprowadzić ręcznie, za pomocą kamerki (przycisk otoczony czerwonym okręgiem) lub skanera

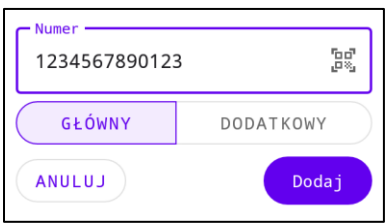

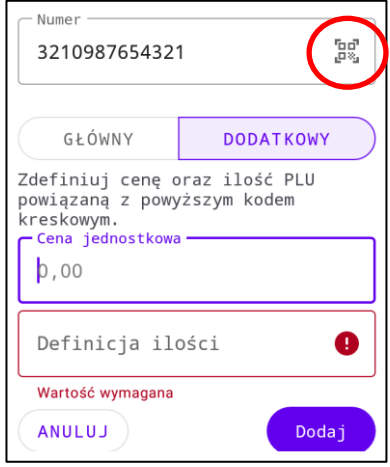

• Grupy – definiuje przynależność do grup zdefiniowanych przez użytkownika

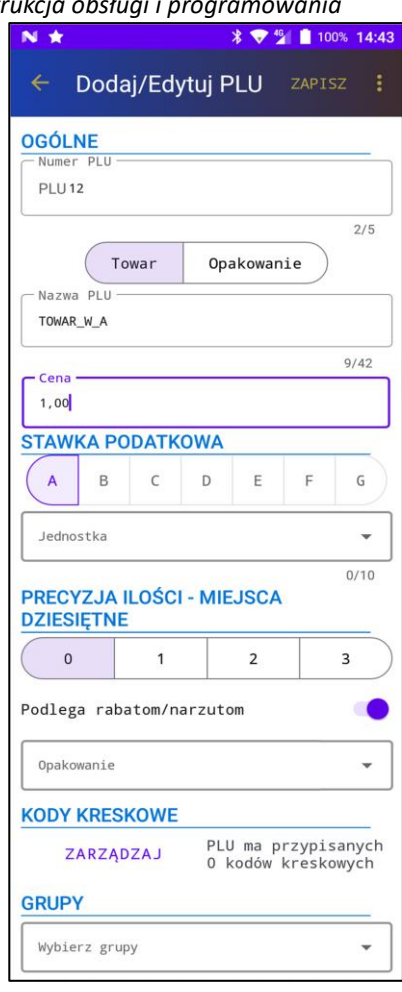

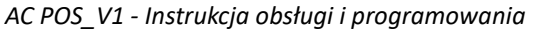

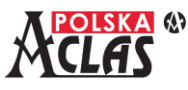

#### **Pozycje opakowań**

Dla pozycji opakowań można określić następujące parametry:

- Numer PLU, maksymalna wartość to 10000 sumują się numery towarów i opakowań;
- Nazwa opakowania nazwa musi być unikalna i nie może się powtarzać, zasady kontrolowania unikalności nazwy opakowania są identyczne jak przy towarach, maksymalnie 42 znaki;
- Cena jednostkowa wyrażona w walucie ewidencyjnej, musi być określona i niezerowa, nie można jej modyfikować podczas sprzedaży, maksymalna wartość 9 999 999,99;
- Kody kreskowe definiuje kody kreskowe powiązane z opakowaniem

#### **2 . 6 . 2 . 2 G r u p y t o w a r o w e**

<span id="page-21-0"></span>Funkcja pozwala na definiowanie kategorii oraz grup, które można wiązać z towarami z bazy towarowej kasy.

Kategorie oraz grupy towarowe umożliwiają generowanie zestawień oraz innych dokumentów na podstawie określonych kryteriów dla danych sprzedaży w systemach zewnętrznych.

Użytkownik może zdefiniować do 26 kategorii oznaczonych literami alfabetu łacińskiego. W ramach każdej kategorii możliwe jest zdefiniowanie do 99 grup. Każdy towar z bazy towarowej kasy może należeć tylko do jednej grupy z każdej ze zdefiniowanych kategorii.

Na głównym ekranie edycji kategorii znajduje się przycisk umożliwiający dodawanie kolejnych kategorii oraz lista tych już zdefiniowanych.

Podczas dodawania nowej kategorii, należy wybrać jej oznaczenie literowe oraz określić nazwę. Zdefiniowaną nazwę można zmienić w późniejszym czasie.

W ramach zdefiniowanych kategorii możliwa jest zmiana nazwy (ikona ołówka znajdująca się przy oznaczeniu kategorii w górnej części ekranu) oraz definiowanie grup towarowych w ramach znajdującej się poniżej listy. W dolnej części ekranu znajduje się również przycisk pozwalający na usunięcie całej kategorii oraz powiązanych z nią grup (po zatwierdzeniu chęci usunięcia kategorii, usunięte zostaną również wszystkie powiązania z bazą towarową).

Dla każdej grupy możliwe jest określenie jej numeru (w zakresie od 1 do 99) oraz nazwy opisowej, ułatwiającej identyfikację podczas wiązania z bazą towarową. Numer grupy i jej nazwę można zmieniać w późniejszym czasie, a wprowadzone zmiany powodują automatyczną aktualizację danych w bazie towarowej.

W dolnej części ekranu edycji danych grupy znajduje się ikona kosza, pozwalająca na usunięcie grupy oraz wszystkich jej powiązań z bazy towarowej.

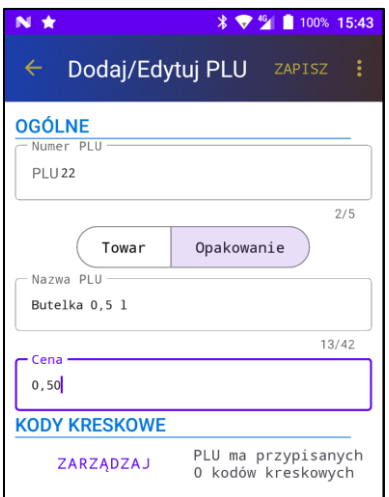

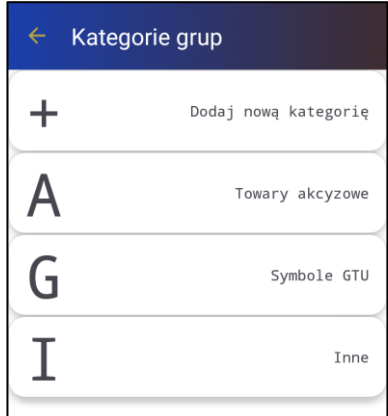

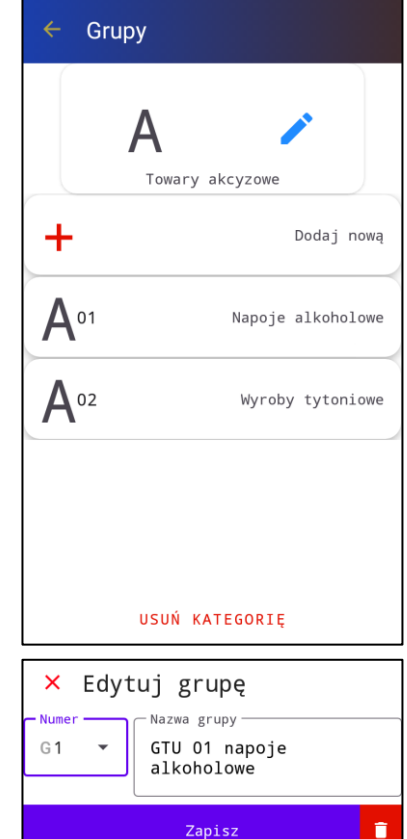

<span id="page-22-0"></span>Blok głównego menu "Użytkownicy kasy" zawiera funkcje umożliwiające konfigurowanie danych kasjerów użytkujących kasę.

W bloku tym znajdują się następujące elementy:

- Mój profil
- Edycja użytkowników
- Kategorie użytkowników

#### **2 . 6 . 3 . 1 M ó j p r o f i l**

<span id="page-22-1"></span>Funkcja pozwala na zmianę własnego hasła, dla zalogowanego użytkownika kasy. Jeżeli zalogowany użytkownik nie posiada uprawnienia do zarządzania użytkownikami kasy, to jest to jedyna dostępna dla niego opcja w tym bloku funkcjonalnym.

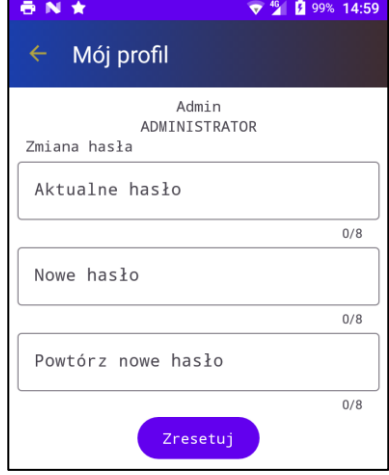

#### **2 . 6 . 3 . 2 E d y c j a u ż y t k o w n i k ó w**

<span id="page-22-2"></span>Funkcja służy do zarządzania użytkownikami kasy.

Pozwala na przeglądanie, dodawanie, modyfikowanie i usuwanie użytkowników. Na głównym ekranie znajduje się lista zdefiniowanych w bazie użytkowników. Znajdująca się w górnej części ekranu "lupa" służąca do filtrowania listy, co pozwala na szybkie wyszukiwanie właściwej pozycji.

Znajdujący się w dolnej części, po prawej stronie ekranu znak "plus" pozwala na dodawanie nowych użytkowników kasy do bazy danych.

Po kliknięciu wybranej pozycji na liście możemy modyfikować jej dane.

Dla użytkownika należy określić nazwę, kategorię i hasło dostępu. Nazwa użytkownika musi być unikalna i nie może się powtarzać. Kategoria określa uprawnienia użytkownika kasy.

Po fiskalizacji kasy, w bazie danych jest tworzony użytkownik, którego nazwa została określona jako parametr fiskalizacji "Nazwa kasjera"

z uprawnieniami administratora kasy.

Do zmiany wartości, wymagane jest posiadanie uprawnienia "Zarządzanie użytkownikami".

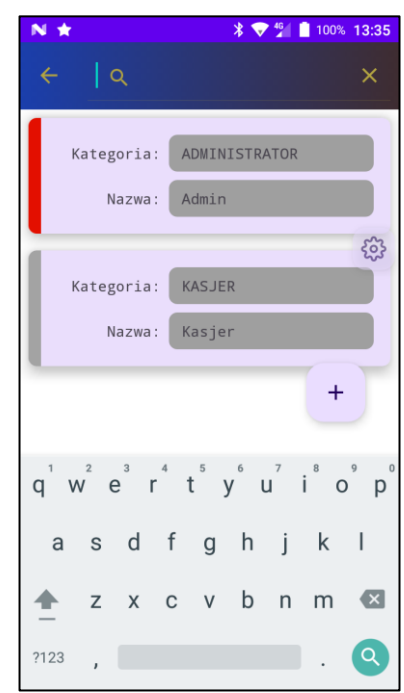

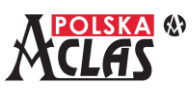

#### **2 . 6 . 3 . 3 K a t e g o r i e u ż y t k o w n i k ó w**

<span id="page-23-0"></span>Po fiskalizacji kasy, w bazie danych tworzone są predefiniowane kategorie, które można użyć przy definiowaniu użytkowników kasy.

- KASJER podstawowa kategoria użytkownika kasy o ograniczonych uprawnieniach, umożliwiająca realizację sprzedaży
- ST. KASJER starszy kasjer kategoria użytkownika kasy o rozszerzonych uprawnieniach w zakresie realizacji funkcji sprzedaży
- KIEROWNIK kategoria użytkownika o najszerszych uprawnieniach w zakresie realizacji sprzedaży, umożliwiająca również zarządzanie bazą towarową
- ADMINISTRATOR kategoria użytkownika o pełnych uprawnieniach do wszystkich opcji kasy

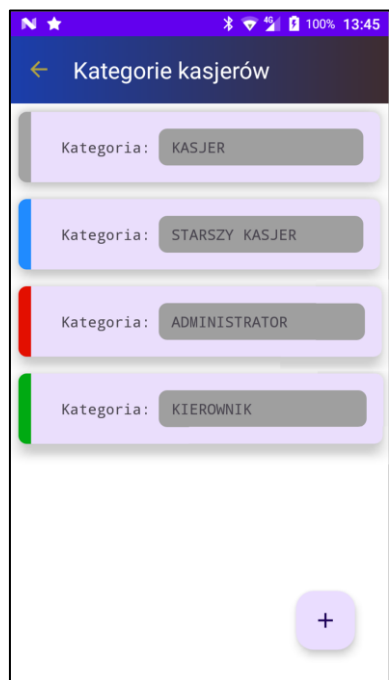

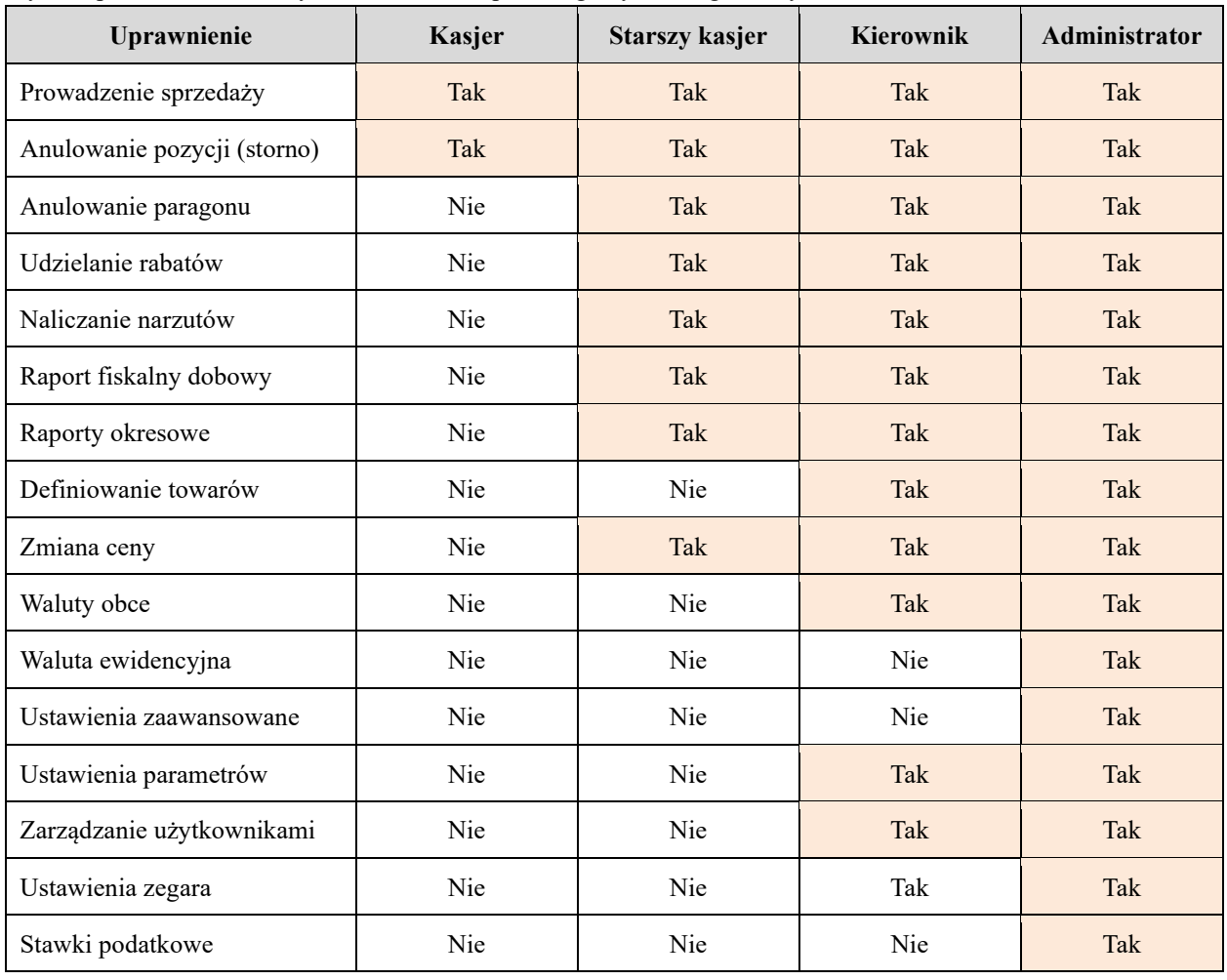

Wykaz uprawnień i ich domyślne wartości dla poszczególnych kategorii użytkowników:

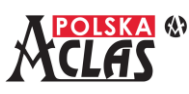

Funkcja pozwala na zarządzanie kategoriami kasjerów.

Pozwala ona na przeglądanie, dodawanie, modyfikowanie i usuwanie kategorii kasierów.

Na głównym ekranie znajduje się lista zdefiniowanych w bazie kategorii kasjerów.

Znajdujący się w dolnej części, po prawej stronie ekranu znak "plus" pozwala na dodawanie nowych kategorii kasjerów do bazy danych.

Po kliknięciu wybranej pozycji na liście możemy modyfikować jej dane.

Dla kategorii kasjera należy określić nazwę, powiązany kolor oraz zakres dopuszczalnych wartości rabatów i narzutów kwotowych i procentowych. Nazwa kategorii musi być unikalna i nie może się powtarzać.

Dla każdej kategorii zdefiniowany jest zestaw uprawnień.

Wprowadzone dane lub zmiany można zatwierdzić i zapisać w bazie

z użyciem klawisza "Zapisz" znajdującego się w dolnej części ekranu.

W dolnej części ekranu po lewej stronie znajduje się również ikona kosza, która pozwala na usunięcie danej kategorii. Nie można usunąć kategorii która jest powiązana z jakimś użytkownikiem kasy.

<span id="page-24-0"></span>Do zmiany wartości, wymagane jest posiadanie uprawnienia "Zarządzanie użytkownikami".

#### **2.6.4 K O M U N I K A C J A**

Blok głównego menu "Komunikacja" zawiera funkcje umożliwiające konfigurowanie danych komunikacyjnych niezbędnych do prawidłowej wymiany danych z Serwerem Producenta, repozytorium Ministerstwa Finansów oraz z terminalem płatniczym.

W bloku tym znajdują się następujące elementy:

- Konfiguracja sieciowa
- Serwer Producenta
- Serwer CPD
- Serwer WebApi
- Serwer EventHub
- Paragony elektroniczne
- Certyfikat komunikacyjny
- Certyfikat szyfrujący
- Wymiana kluczy
- Terminal płatniczy

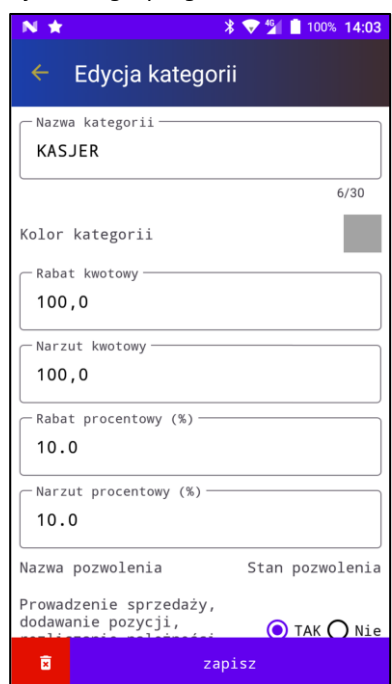

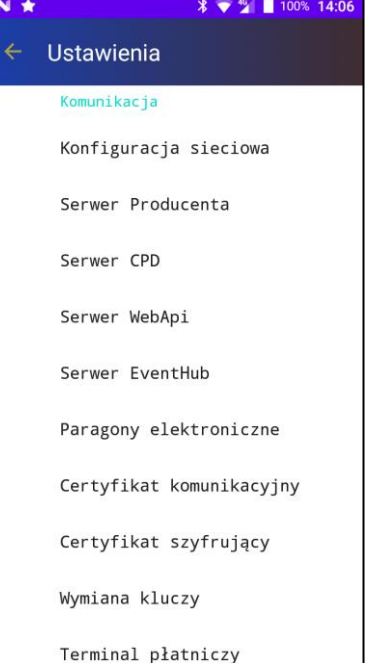

<span id="page-25-0"></span>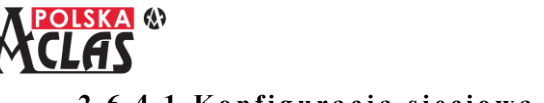

#### **2 . 6 . 4 . 1 K o n f i g u r a c j a s i e c i o w a**

Funkcja pozwala na odczytanie aktualnej konfiguracji sieciowej kasy:

- Adres IP adres sieciowy kasy, może być potrzebny do nawiązania z nią połączenia np. przez terminal płatniczy pracujący jako klient
- Maska sieciowa maska adresu sieciowego określająca zakres adresacii
- Bramka sieciowa bramka dostępowa do sieci zewnętrznej

Aktualna konfiguracja sieciowa zależna jest od bieżących ustawień urządzenia oraz wybranego rodzaju połączenia: WiFi, GSM, LAN (tylko ze stacją dokującą).

#### **2 . 6 . 4 . 2 S e r w e r P r o d u c e n t a**

<span id="page-25-1"></span>Funkcja ta pozwala na kontrolowanie i wykonywanie poleceń Serwera Producenta.

#### **Adres serwera producenta**

Wskazuje adres Serwera Producenta

#### **Test komunikacji (PING)**

Wykonuje polecenie pozwalające na weryfikację poprawności działania połączenia z Serwerem Producenta.

#### **Częstotliwość komunikacji**

Wskazuje częstotliwość komunikacji kasy z Serwerem Producenta. Wartość liczona jest w dniach. Wartość 0 oznacza komunikację po wytworzeniu raportu fiskalnego dobowego.

#### **Czas ostatniej komunikacji**

Wskazuje czas kiedy ostatnio wykonywana była komunikacja kasy z Serwerem Producenta.

#### **Wymuszenie komunikacji**

Pozwala na wymuszenie przez użytkownika kasy komunikacji z Serwerem Producenta, bez oczekiwania na harmonogram komunikacji.

#### **Odczyt certyfikatów CA Serwera Producenta i/lub Repozytorium**

Komenda pozwala na pobranie i aktualizację zapamiętanych w kasie certyfikatów CA, niezbędnych do weryfikacji wiarygodności połączenia nawiązywanego z Repozytorium MF i Serwerem Producenta.

#### **Wysyłka danych o stanie kasy**

Komenda pozwala na wymuszenie wysłania przez kasę danych o jej stanie. Informacje te mogę zostać użyte do diagnostyki kasy.

#### **Aktualizacja harmonogramu wysyłki danych o stanie kasy**

Komenda pozwala na pobranie aktualnego harmonogramu wysyłania danych stanu kasy.

#### **Wysyłka parametrów komunikacyjnych**

Komenda pozwala na przesłanie do Serwera Producenta parametrów komunikacyjnych kasy. Informacje te mogą zostać użyte w celach diagnostycznych.

 *AC POS\_V1 - Instrukcja obsługi i programowania*

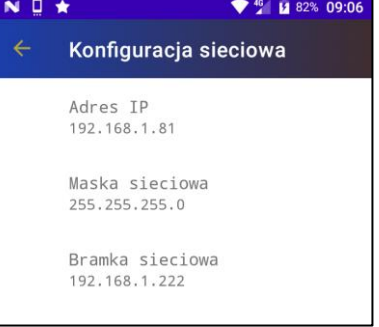

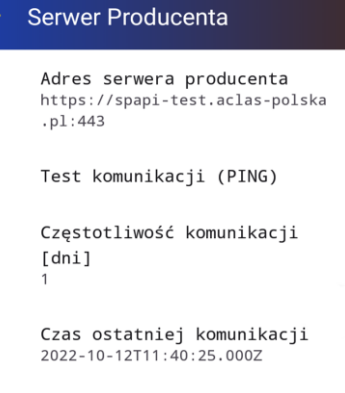

 $* 7^{46}$  100% 140

Wymuszenie komunikacji

Odczyt certyfikatów CA Serwera Producenta i/lub Repozytorium

Wysyłka danych o stanie kasy

Aktualizacja harmonogramu wysyłki danych o stanie kasy Aktualny: 0 dni

Wysyłka parametrów komunikacyjnych

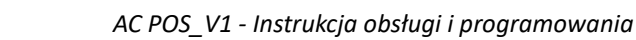

<span id="page-26-0"></span>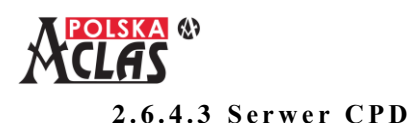

Funkcja pozwala na kontrolowanie i wykonywanie poleceń serwera repozytorium Ministerstwa Finansów.

#### **Adres serwera CPD**

Wskazuje aktualny adres serwera repozytorium.

Do zmiany wartości, wymagane jest posiadanie uprawnienia "Ustawienia zaawansowane".

#### **Test komunikacji**

Wykonuje polecenie pozwalające na weryfikację poprawności działania połączenia z serwerem repozytorium.

#### **Pobranie kluczy repozytorium**

Wykonuje polecenie pozwalające na pobranie i aktualizację certyfikatów identyfikujących serwery repozytorium.

**Wysłanie certyfikatów kasy**

Wykonuje polecenie pozwalające na wysłanie do repozytorium aktualnych certyfikatów kasy.

#### **Sprawdzenie homologacji**

Wykonuje polecenie pozwalające na weryfikację w repozytorium poprawności homologacji dla programu pracy kasy.

#### **Pobranie stanu repozytorium**

Wykonuje polecenie pozwalające na odczyt informacji o stanie repozytorium. Informacje te zawierają numer ostatniego odebranego przez repozytorium numeru JPKID dokumentu oraz aktualny adres serwera WebApi.

#### **2 . 6 . 4 . 4 S e r w e r We b A p i**

<span id="page-26-1"></span>Funkcja ta pozwala na kontrolowanie i wykonywanie poleceń serwera Repozytorium (WebApi).

Serwer Repozytorium Ministerstwa Finansów WebApi służy do przekazywania do kasy komend sterujących. Kasa sprawdza dostępność komend zgodnie z zadanym harmonogramem komunikacji.

#### **Adres serwera WebApi**

Wskazuje aktualny adres Serwera WebApi.

Adres ten jest dostarczany przez Serwer CPD.

#### **Test komunikacji**

Wykonuje polecenie pozwalające na weryfikację poprawności działania połączenia z Serwerem WebApi.

#### **Pobranie tokena**

Wywołuje komendę pozwalającą na aktualizację tokena uwierzytelniającego, niezbędnego do komunikacji z Serwerem EventHub.

#### **Identyfikator komendy**

Wskazuje identyfikator komendy definiującej obecni obowiązujący

harmonogram pobierania komend (komendy pobierane są z Serwera WebApi) oraz przesyłania danych (dane przesyłane są na Serwer EventHub) z kasy do Repozytorium MF.

#### **Częstotliwość komunikacji**

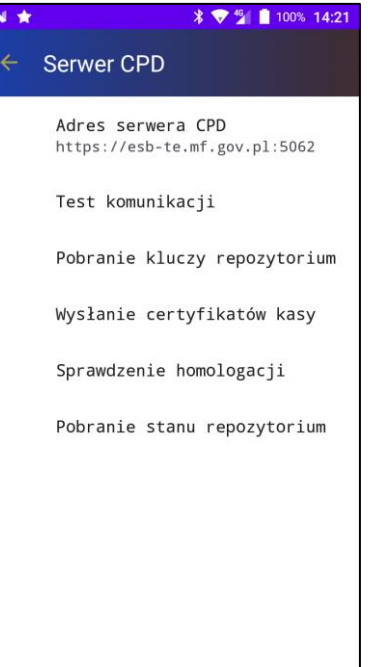

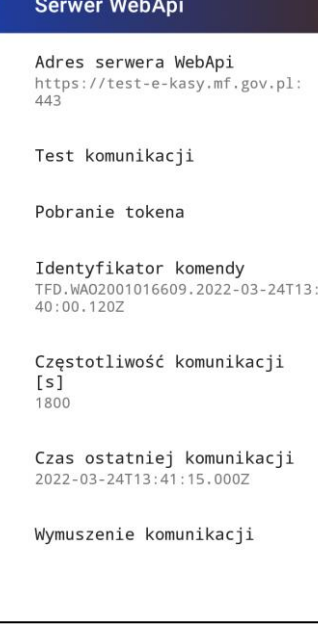

 $\frac{46}{100}$  100% 15:04

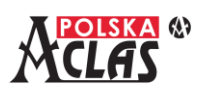

Wskazuje aktualnie obowiązujący harmonogram pobierania komend z Repozytorium. Wartość wyrażona jest w sekundach.

#### **Czas ostatniej komunikacji**

Wskazuje znacznik czasu UTC określający czas ostatniego sprawdzenia i przetworzenia komend przesyłanych przez Repozytorium.

#### **Wymuszenie komunikacji**

Pozwala na wymuszenie przez użytkownika kasy komunikacji z Serwerem WebApi, bez oczekiwania na harmonogram komunikacii.

Wybór tej opcji powoduje zlecenie komunikacji z serwerem WebApi, jednak nie jest określony dokładny czas kiedy ona nastąpi.

#### **2 . 6 . 4 . 5 S e r w e r E v e n t H u b**

<span id="page-27-0"></span>Funkcja ta pozwala na kontrolowanie i wykonywanie poleceń serwera Repozytorium (EventHub), służącego do przekazywania dokumentów kasy.

#### **Adres serwera EventHub**

Wskazuje aktualny adres Serwera EventHub. Adres ten jest dostarczany przez Serwer WebApi w trakcie pobierania danych

#### **Okres ważności tokena**

tokena uwierzytelniającego.

Wykonuje okres ważności otrzymanego tokena uwierzytelniającego kasę na Serwerze EventHub.

Tokeny w razie konieczności są automatycznie pobierane przez kasę. Można również wymusić jego aktualizację poprzez wywołanie komendy dostępnej w menu Serwera WebApi.

#### **Częstotliwość komunikacji**

Wskazuje aktualnie obowiązujący harmonogram wysyłki danych z kasy do Repozytorium.

Wartość wyrażona jest w sekundach.

#### **Czas ostatniej komunikacji**

Wskazuje znacznik czasu UTC określający czas ostatniej wysyłki danych z kasy do Repozytorium.

#### **Zakres dokumentów**

Wskazuje symbole typów dokumentów, które zgodnie z obowiązującym harmonogramem przesyłane są przez kasę do Repozytorium.

#### **Identyfikator dokumentów**

Wskazuje numer JPKID ostatniego dokumentu, który został przesłany do Repozytorium.

#### **Wymuszenie komunikacji**

Pozwala na wymuszenie przez użytkownika kasy komunikacji z Serwerem EventHub, bez oczekiwania na harmonogram komunikacji.

Wybór tej opcji powoduje zlecenie komunikacji z serwerem EventHub, jednak nie jest określony dokładny czas kiedy ona nastąpi.

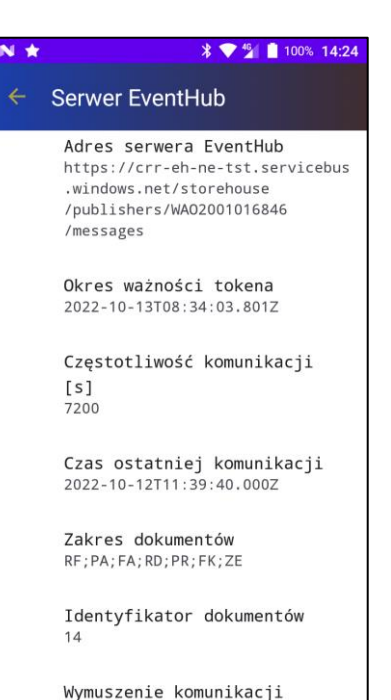

<span id="page-28-0"></span>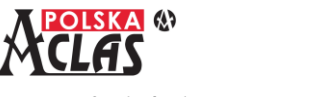

#### **2 . 6 . 4 . 6 P a r a g o n y e l e k t r o n i c z n e**

Funkcja pozwala na podgląd i aktualizację danych konfiguracyjnych związanych z obsługą paragonów elektronicznych.

#### **Aktualizacja parametrów**

Funkcja pozwala na pobranie z Serwera Producenta aktualnych parametrów konfiguracyjnych potrzebnych do obsługi przez kasę paragonów elektronicznych.

#### **Adres wysyłki danych**

Podgląd aktualnego adresu serwera do którego kasa przesyła wytworzone paragony elektroniczne.

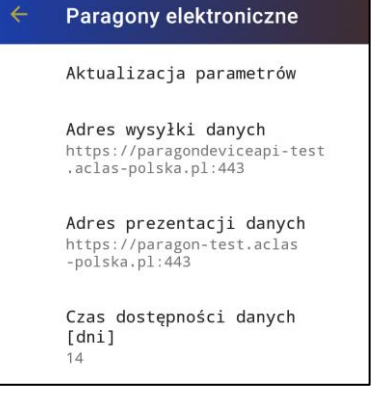

 $\bigtriangledown$ <sup>46</sup> | 100% 15:05

#### **Adres prezentacji danych**

Podgląd aktualnego adresu serwera umożliwiającego prezentację paragonów elektronicznych.

Adres drukowany jest na dokumencie niefiskalnym lub wyświetlany na ekranie dla wystawionych paragonów z aktywną opcją paragonu elektronicznego. Dane zawierają również identyfikator (Numer) i kod dostępu (PIN) zabezpieczające dostęp do danych paragonu.

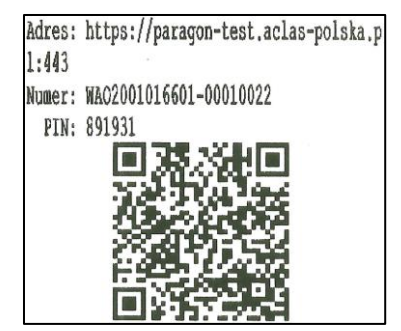

#### **Czas dostępności danych**

Podgląd aktualnego czasu przez który paragon elektroniczny jest dostępny pod wskazanym adresem, na serwerze prezentacji danych. Czas podany jest w dniach.

#### **2 . 6 . 4 . 7 C e r t y f i k a t k o m u n i k a c y j n y**

<span id="page-28-1"></span>Funkcja ta pozwala na odczyt danych aktualnego certyfikatu komunikacyjnego, używanego przez kasę podczas transmisji danych pomiędzy kasą a repozytorium Ministerstwa Finansów oraz Serwerem Producenta..

Można odczytać następujące właściwości certyfikatu:

- Ważność certyfikatu data początkowa
- Ważność certyfikatu data końcowa
- Właściciel certyfikatu dane identyfikujące właściciela certyfikatu komunikacyjnego kasy, numer unikatowy w polu CN, nazwa podatnika w polu O, numer NIP podatnika w polu SERIALNUMBER
- Wystawca certyfikatu dane identyfikujące wystawcę certyfikatu

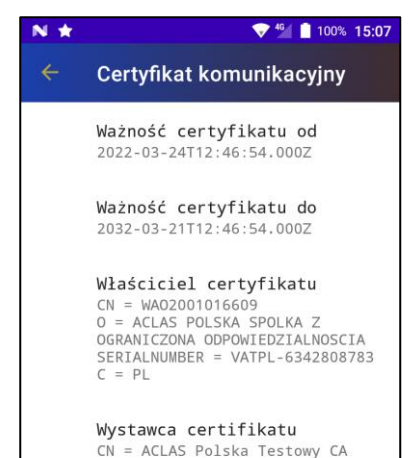

#### **2 . 6 . 4 . 8 C e r t y f i k a t s z y f r u j ą c y**

<span id="page-29-0"></span>Funkcja ta pozwala na odczyt danych certyfikatu szyfrującego, używanego przez kasę do podpisywania wytwarzanych dokumentów oraz odszyfrowywania komend przesyłanych przez repozytorium Ministerstwa Finansów. Można odczytać następujące właściwości certyfikatu:

- Ważność certyfikatu data początkowa
- Ważność certyfikatu data końcowa
- Właściciel certyfikatu dane identyfikujące właściciela certyfikatu szyfrującego kasy, numer unikatowy w polu CN, nazwa podatnika w polu O, numer NIP podatnika w polu SERIALNUMBER
- Wystawca certyfikatu dane identyfikujące wystawcę certyfikatu

#### **2 . 6 . 4 . 9 Wy m i a n a k l u c z y**

<span id="page-29-1"></span>Funkcja umożliwia wymianę kluczy kasy.

Kasa generuje nową parę kluczy RSA, dla których Serwer Producenta wystawia certyfikaty.

Następnie certyfikaty te są rejestrowane w Repozytorium MF.

<span id="page-29-2"></span>Do zmiany wartości, wymagane jest posiadanie uprawnienia "Ustawienia zaawansowane".

#### **2 . 6 . 4 . 1 0 Te r m i n a l p ł a t n i c z y**

Funkcja służy do konfigurowania połączenia z terminalem płatniczym, niezbędnym do realizacji płatności przy użyciu kart płatniczych.

#### **Aktywuj terminal**

Pozwala na załączenie funkcjonalności obsługi terminala płatniczego. Realizacja płatności kartą poprzez terminala płatniczy wymaga załączenia tej opcji.

Do zmiany wartości, wymagane jest posiadanie uprawnienia "Ustawienia parametrów".

#### **Łączność z terminalem**

Pozwala na uruchomienie bądź zatrzymanie połączenia z terminalem płatniczym. Sposób realizacji połączenia określają poniższe parametry. Ich zmiana możliwa jest wyłącznie po zatrzymaniu połączenia.

#### **Rodzaj szyfrowania danych**

Umożliwia określenie parametrów związanych z zabezpieczeniem transmisji danych przesyłanych pomiędzy kasą a terminalem płatniczym.

Dostępne są następujące opcje:

- szyfrowanie wyłączone opcja niezalecana do stosowania ze względów bezpieczeństwa, umożliwia sprawdzenie poprawności połączenia kasy z terminalem,
- ręczne parowanie urządzeń umożliwia współpracę wyłącznie z jednym terminalem, który został wcześniej sparowany z kasą, zapewnia szyfrowanie transmisji danych,

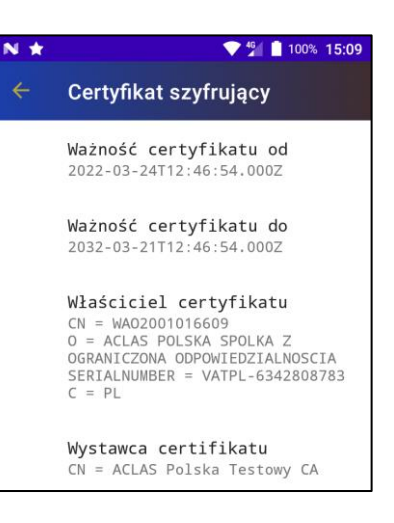

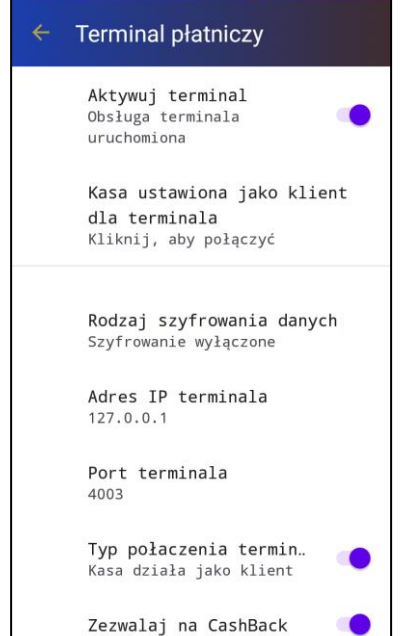

**\* ♥ 12 100% 14:34** 

NO\*

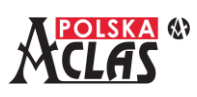

• automatyczne parowanie urządzeń – umożliwia współpracę z terminalem o określonych parametrach komunikacyjnych (adres IP, numer portu), w przypadku wymiany terminala kasa wykona automatyczne parowanie urządzeń,

Do zmiany wartości, wymagane jest posiadanie uprawnienia "Ustawienia parametrów".

#### **Adres IP terminala**

Pozwala na określenie adresu sieciowego terminala płatniczego, z którym kasa będzie się komunikowała w celu dokonania rozliczenia z użyciem karty płatniczej.

Do poprawnego nawiązania połączenia sieciowego należy również skonfigurować Port terminala.

Do zmiany wartości, wymagane jest posiadanie uprawnienia "Ustawienia parametrów".

#### **Port terminala**

Pozwala na określenie numeru portu dla połączenia z terminalem płatniczym, z którym kasa będzie się komunikowała w celu dokonania rozliczenia z użyciem karty płatniczej.

Do poprawnego nawiązania połączenia sieciowego należy również skonfigurować Adres IP terminala.

Do zmiany wartości, wymagane jest posiadanie uprawnienia "Ustawienia parametrów".

#### **Typ połączenia terminala**

Określa sposób łączenia kasy terminalem.

Kasa może działać jako klient, który łączy się z terminalem lub jako serwer, do którego musi połączyć się terminal. Do zmiany wartości, wymagane jest posiadanie uprawnienia "Ustawienia parametrów".

#### **Ustawienia cashbacku**

Pozwala na załączenie lub wyłączenie pytania o CashBack podczas płatności kartą oraz określenie maksymalnej kwoty wypłaty gotówki z kasy poprzez CashBack, realizowanej w ramach płatności dokonywanej kartą płatniczą. Do zmiany wartości, wymagane jest posiadanie uprawnienia "Ustawienia parametrów".

#### **Usunięcie parowania**

Pozwala na usunięcie z kasy uzgodnionych parametrów szyfrowania transmisji danych pomiędzy kasą, a terminalem płatniczym.

Do wykonania wymagane jest posiadanie uprawnienia "Ustawienia parametrów".

#### **Aplikacja terminala (A1)**

Uruchamia aplikację terminala.

Działanie aplikacji terminalowej może być realizowane zarówno na ekranie kasy, jak i na ekranie terminala i jest całkowicie zależne od sposobu działania terminala płatniczego.

#### **Parowanie urządzeń (B1)**

Inicjuje parowanie kasy z terminalem płatniczym. Urządzenia uzgadniają sposób szyfrowania używany podczas przesyłania danych.

Do wykonania, wymagane jest posiadanie uprawnienia "Ustawienia parametrów".

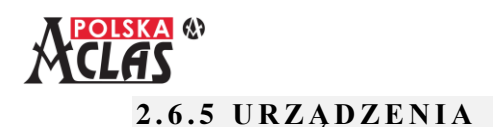

<span id="page-31-0"></span>Blok głównego menu "Urządzenia" zawiera funkcje umożliwiające konfigurowanie parametrów komunikacyjnych z urządzeniami zewnętrznymi.

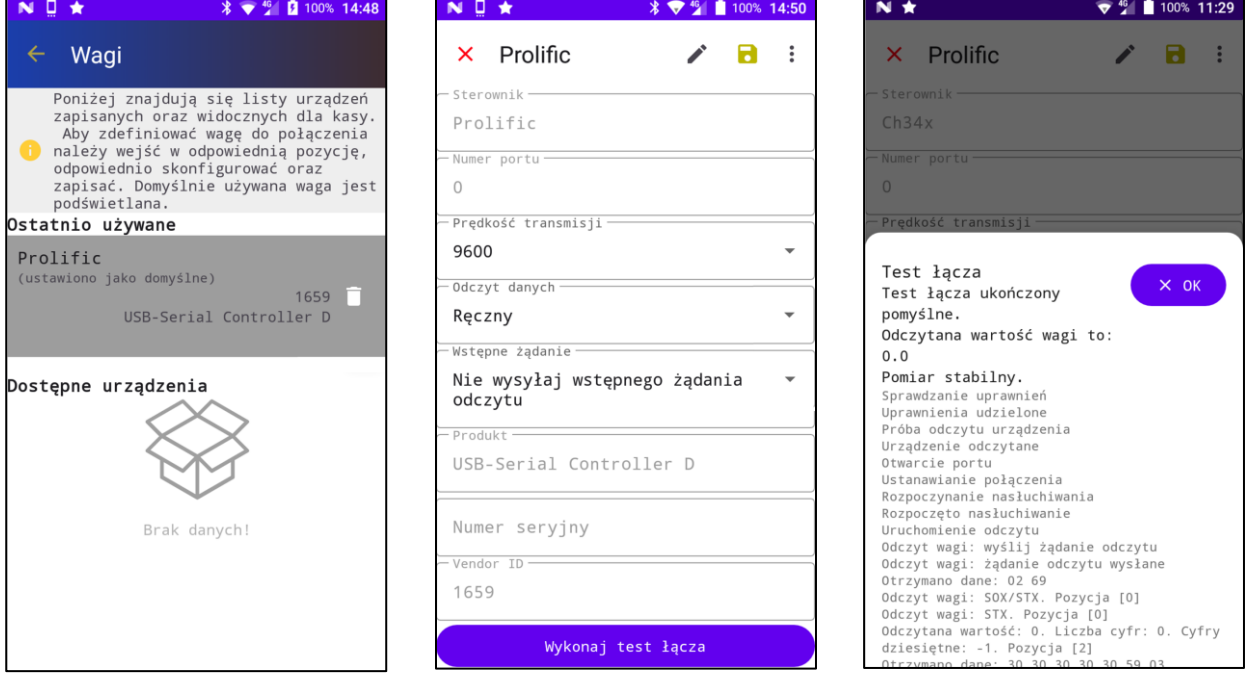

#### **2 . 6 . 5 . 1 Wa g i**

<span id="page-31-1"></span>Komunikacja z wagą realizowana jest poprzez połączenie szeregowe, które nie jest standardowym wyposażeniem terminala z systemem Android. Aby umożliwić komunikację kasy z wagą, należy wyposażyć terminal w dodatkowy konwerter sygnału USB-RS232 lub podstawkę terminala z wbudowanym takim konwerterem. Kasa obsługuje wagi pracujące w oparciu o różne warianty protokołu komunikacyjnego Angel, rozpoznanie następuje automatycznie z uwzględnieniem określonych parametrów..

Na głównym ekranie znajduje się lista skonfigurowanych połączeń oraz lista dostępnych urządzeń.

W celu zmiany parametrów skonfigurowanego połączenia należy kliknąć we wcześniej zapisane urządzenie znajdujące się na liście, poza ikoną kosza, która powoduje usunięcie elementu z listy.

W celu skonfigurowania dostępnego urządzenia, należy kliknąć w jedno z dostępnych urządzeń znajdujących się na liście.

Na ekranie konfiguracji parametrów komunikacyjnych wagi znajdują się 3 możliwe do zmiany parametry:

- prędkość transmisji określająca szybkość przesyłania danych pomiędzy kasą i wagą,
- odczyt danych określający czy waga wyniki pomiarów wysyła automatycznie, czy na żądanie,
- wstępne żądanie- określający, czy przed odczytaniem pomiaru wagi, kasa powinna wysłać do wagi dodatkowe żądanie wstępne;

Na górnej belce znajdują się kolejno:

- ikona krzyżyka pozwalającego anulować wprowadzane zmiany i wyjść z edycji bez ich zapisywania,
- nazwa przypisana do połączenie,
- ikona ołówka pozwalająca na zmianę nazwy połączenia,
- ikona dyskietki pozwalająca na zapisanie wprowadzonych zmian parametrów,
- ikona pionowego wielokropka zawierająca menu z opcją usunięcia pozycji z listy skonfigurowanych połączeń, będąca odpowiednikiem ikony kosza na liście z głównego ekranu konfiguracji wag;

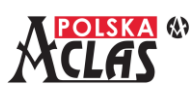

<span id="page-32-0"></span>W dolnej części znajduje się przycisk "Wykonaj test łącza", służący do sprawdzenia poprawności komunikacji kasy z wagą. Przed wykonaniem testu należy zapisać wprowadzone zmiany za pomocą ikony dyskietki.

#### **2.6.6 I N N E**

Blok głównego menu "Inne" zawiera inne funkcje realizowane przez kasę. W bloku tym znajdują się:

- Dane fiskalizacji
- Ciągłość łańcucha raportów
- Zamknięcie kasy
- Kopia bezpieczeństwa

#### **2 . 6 . 6 . 1 D a n e f i s k a l i z a c j i**

<span id="page-32-1"></span>Umożliwia podgląd danych zdefiniowanych podczas procesu fiskalizacji kasy. Są to:

- Data fiskalizacji data i czas wykonania fiskalizacji
- Kategoria kasy kategoria do której kasa została przypisana, możliwe wartości to ogólna lub gastronomiczna
- Typ własności typ własności kasy (własna, dzierżawiona, leasing, wynajem, inny)
- Sposób użytkowania sposób jej użytkowania (stała, rezerwowa, mobilna, wirtualna, inny)
- Urząd skarbowy numer i nazwa urzędu skarbowego wskazanie właściwego naczelnika urzędu skarbowego

#### **2 . 6 . 6 . 1 C i ą g ł o ś ć ł a ń c u c h a r a p o r t ó w**

<span id="page-32-3"></span><span id="page-32-2"></span>Umożliwia wykonanie sprawdzenia poprawności sum kontrolnych dla ciągu raportów dobowych.

#### **2 . 6 . 6 . 2 Z a m k n i ę c i e k a s y**

Funkcja pozwala na zamknięcie kasy i przełączenie jej do trybu "tylko do odczytu". Podczas zamykania kasy użytkownik musi wskazać jeden z powodów zamknięcia kasy:

- Zamknięcie wynikające z zakończenia działalności.
- Zamknięcie awaryjne w tym przypadku, użytkownik zobligowany jest do podania przyczyny zamknięcia kasy; może być ono spowodowane np. uszkodzeniem urządzenia i koniecznością uruchomienia nowej kasy na innym sprzęcie, gdyż zgodnie z przepisami programu pracy kasy, ani bazy danych kasy nie można przenieść na inne urządzenie.

Do wykonania wymagane jest posiadanie uprawnienia "Ustawienia zaawansowane".

**T**nne Dane fiskalizacji Ciągłość łańcucha raportów Zamknięcie kasy Kopia bezpieczeństwa

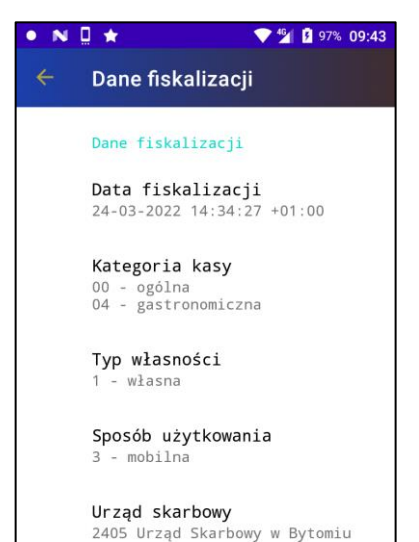

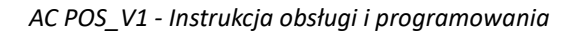

<span id="page-33-0"></span>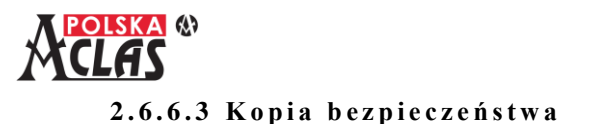

Funkcja pozwala na wykonanie kopii bezpieczeństwa bazy danych kasy, co umożliwia ich zapis w komputerowych systemach ogólnodostępnych. Nie ma możliwości odtworzenia bazy danych kasy na podstawie wykonanej kopii bezpieczeństwa. Wykonywana kopia jest wyłącznie eksportem danych z kasy do systemów zewnętrznych.

Funkcja ta zapewnia również możliwość zapisu danych na zewnętrznym nośniku danych po zakończeniu użytkowania kasy.

Po uruchomieniu funkcji kopii bezpieczeństwa, program wyszukuje w sieci usługi pozwalającej na jej wykonanie. Jeżeli jest ona dostępna, to pojawi się ona na liście dostępnych serwerów. Wykaz dostępnych serwerów do wykonania kopii bezpieczeństwa można zaktualizować, używając znajdującego się w dolnej części ekranu przycisku "Odśwież".

Po wybraniu właściwego serwera należy użyć przycisku "Wykonanie kopii".

Funkcja ta pozwala również na wykonanie kopii na serwer zdalny. Właściwy adres zostanie dostarczony kasie z Serwera Producenta. Wykonanie zdalnej kopii jest niezbędne do analizy danych poprzez usługi w chmurze. Usługi zdalnej kopii i analizy danych są usługami odpłatnymi.

Do wykonania wymagane jest posiadanie uprawnienia "Ustawienia parametrów".

Aby wykonać kopię bezpieczeństwa należy zainstalować na komputerze odpowiedni program dostarczany przez producenta kasy.

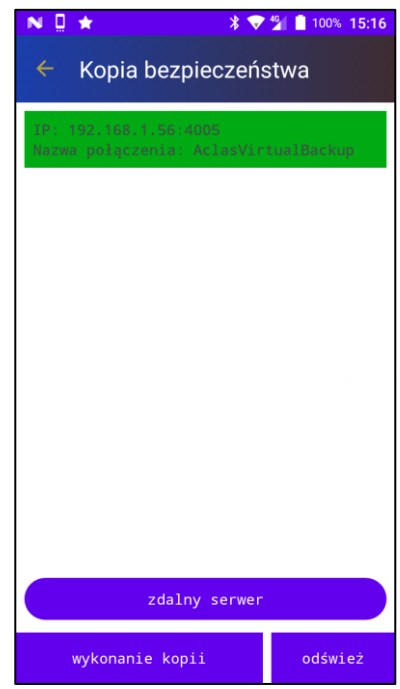

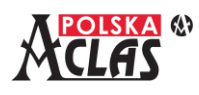

## <span id="page-34-0"></span>**3 BAZA DANYCH KASY**

W bazie danych kasy zapisane są wszystkie dane (dokumenty i zdarzenia) zarejestrowane na kasie. Funkcja "BAZA DANYCH" umożliwia ich odczyt i wydruk.

Kolejne kroki (na przykładzie klawiatury 5x4):

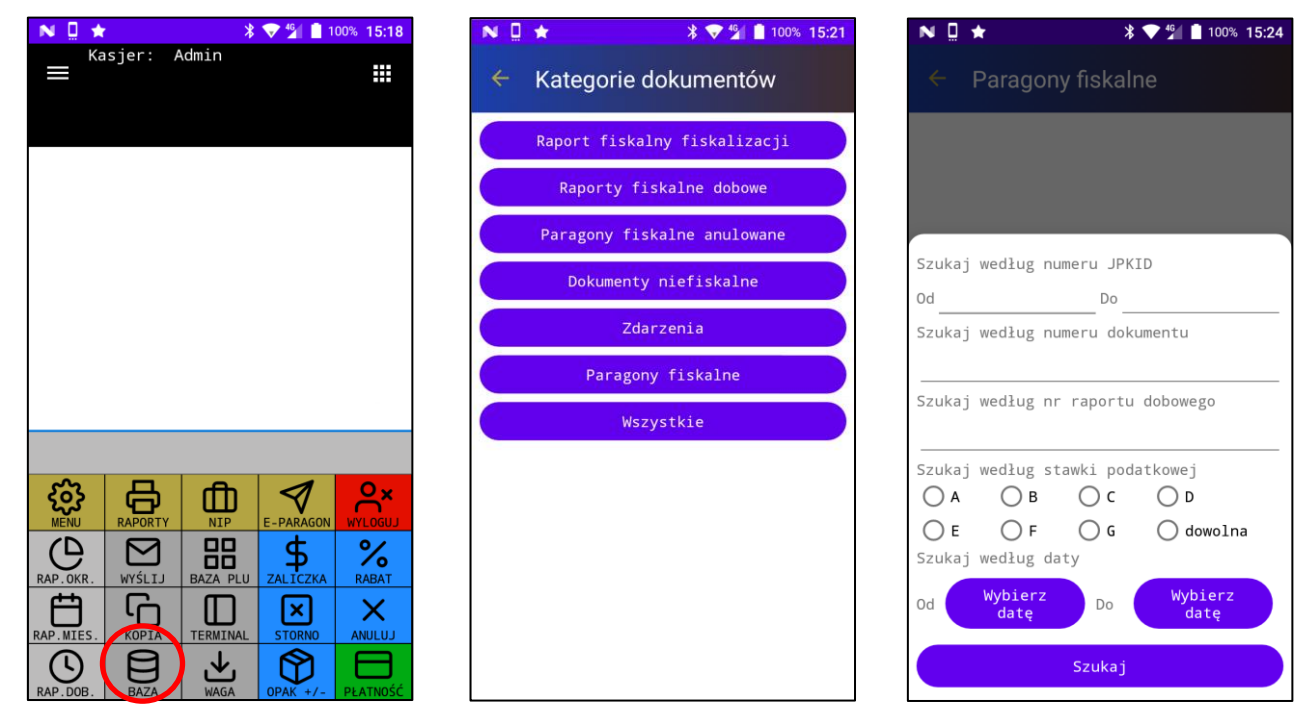

Wybierając jedną z kategorii i określając parametry wyszukiwania, otrzymujemy wykaz pozycji spełniających określone kryteria. Wybierając jedną z pozycji, możemy ją przeglądać, wydrukować lub zweryfikować jej podpis. W poniższym przykładzie Raport fiskalny dobowy:

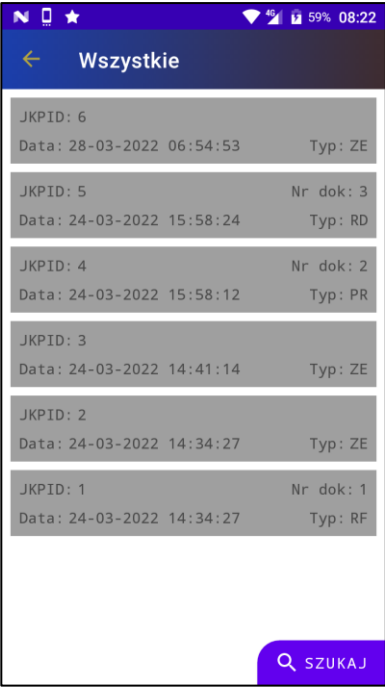

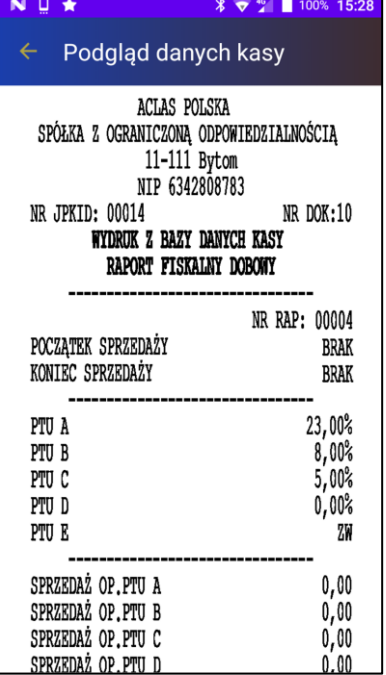

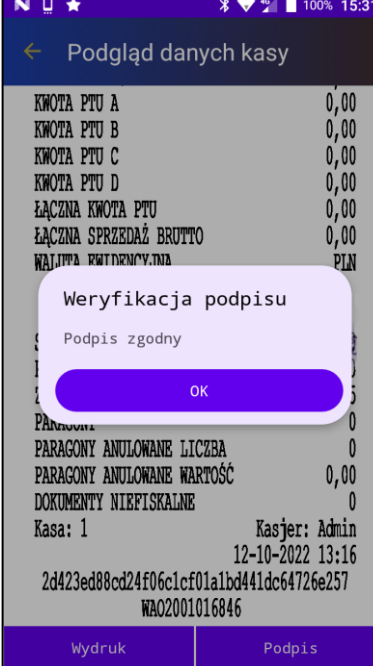

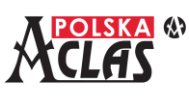

#### **Uwaga:**

**Kasa ze względów wydajnościowych wyświetla maksymalnie 100 najnowszych wyników, które są sortowane według numeru JPKID. W celu wyświetlenia kolejnych wyników, należy odpowiednio zmodyfikować parametry wyszukiwania.**

#### Przykład:

W bazie danych kasy znajduje się 150 paragonów fiskalnych o kolejnych numerach JPKID od 1 do 150. Wyszukujemy paragony fiskalne bez określania żadnych parametrów i w wyniku otrzymujemy 100 paragonów, o malejących numerach od 150 do 51. Aby zobaczyć kolejne, zmieniamy parametry wyszukiwania, wskazując maksymalną wartość JPKID jako kolejną oczekiwaną, czyli 50. W wyniku tak zmodyfikowanego wyszukiwania otrzymujemy kolejne 50 paragonów, o malejących numerach od 50 do 1.

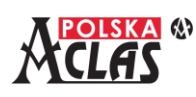

## <span id="page-36-0"></span>**4 OBSŁUGA SPRZEDAŻY**

## <span id="page-36-1"></span>**4.1 E K R A N S P R Z E D A Ż Y**

Kasa **AC POS\_V1** umożliwia sprzedaż poprzez dodawanie kolejnych pozycji paragonu. Odbywa się to poprzez wprowadzanie numerów towarów (PLU) ze zdefiniowanej przez użytkownika bazy towarowej.

Na ekranie sprzedaży można wydzielić 3 części.

**W pierwszej części**, zlokalizowanej w górnej części ekranu, znajduje się podsumowanie danych paragonu (wartość pozycji paragonu, kwota należności w wybranej walucie, nazwa paragonu pozwalająca na identyfikację przy obsłudze wielu otwartych paragonów), dostępne jest również "Menu paragonów".

**W drugiej części**, zlokalizowanej w środkowej części ekranu, znajduje się lista pozycji paragonu, pozwalająca na ich przeglądanie. Pozycje w zależności od ich rodzaju zawierają informacje dotyczące ich rodzaju, nazwy, ilości, ceny, wartości, czy oznaczenia stawki podatkowej.

**W trzeciej części**, zlokalizowanej w dolnej części ekranu, znajduje się klawiatura kasy, pozwalająca na wprowadzanie wartości i wykonywanie dodatkowych funkcji sprzedaży.

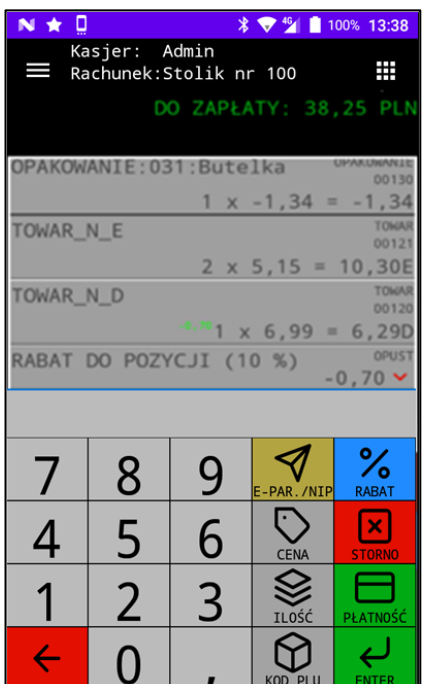

## <span id="page-36-2"></span>**4.2 DODAWANIE POZYCJI PARAGONU**

Dodawanie kolejnych pozycji paragonu odbywa się poprzez wprowadzenie wartości liczbowej z użyciem klawiszy numerycznych na klawiaturze podstawowej oraz określenie znaczenia wprowadzonej wartości poprzez wciśnięcie odpowiedniego klawisza funkcyjnego ("CENA", "ILOŚĆ", "KOD PLU").

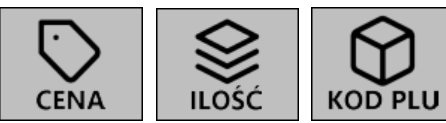

Dodana pozycja jest w trybie edycyjnym. Wyróżniona jest innym kolorem tła i pozwala na wprowadzanie zmian. Niezatwierdzona pozycja może zostać usunięta.

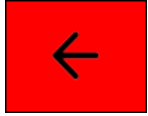

pojawi się pytanie czy "Usunąć edytowaną pozycję?"

Zatwierdzenie pozycji następuje poprzez wciśnięcie klawisza "ENTER". Zatwierdzona (wyszarzona) pozycja paragonu nie może być zmodyfikowana ani usunięta.

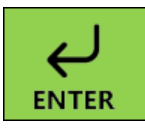

nieodwracalne zatwierdzenie pozycji.

W przedstawionych poniżej przykładach przyjęto PLN jako walutę ewidencyjną. W przypadku innej waluty należy postępować analogicznie.

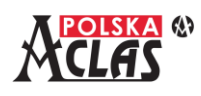

## <span id="page-37-0"></span>**4.3 S Z Y B K A S P R Z E D A Ż P O Z Y C J I T O WA R O W E J Z C E N Ą Z B A Z Y**

#### **T O WA R O W E J**

Aby sprzedać pojedynczą pozycję, zawierającą towar z ceną określoną w bazie towarowej, należy wprowadzić numer PLU towaru (np. 12), wcisnąć przycisk "KOD PLU" zatwierdzający wartość jako kod towaru, zatwierdzić pozycję klawiszem "ENTER" oraz rozliczyć należność wybierając "PŁATNOŚĆ".

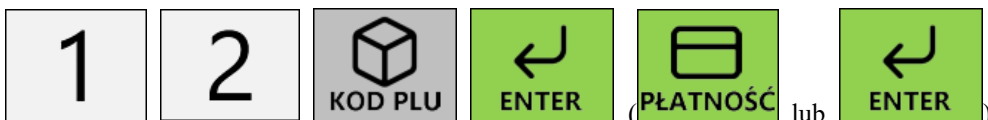

Wystawiony zostanie paragon fiskalny zawierający jedną pozycję w domyślnej ilości równej 1.

W przypadku klawiatury 4x4 powtórne wciśnięcie klawisza "ENTER" wywołuje okno płatności, na klawiaturze 5x4 należy użyć klawisza "PŁATNOŚĆ". W dalszej części wskazywany jest sam klawisz "PŁATNOŚĆ".

## <span id="page-37-1"></span>**4.4 SZYBKA SPRZEDAŻ POZYCJI TOWAROWEJ ZE ZMIANĄ I L O Ś C I**

Aby sprzedać pojedynczą pozycję, zawierającą towar z ceną określoną w bazie towarowej, należy wprowadzić numer PLU towaru (np. 12), wcisnąć przycisk "KOD PLU" zatwierdzający wartość jako kod towaru, wprowadzić wymaganą ilość (np. 3), wcisnąć przycisk "ILOŚĆ" zatwierdzający wartość jako ilość towaru, zatwierdzić pozycję klawiszem "ENTER" oraz rozliczyć należność wybierając "PŁATNOŚĆ".

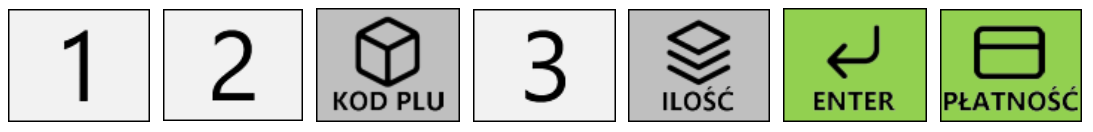

Wystawiony zostanie paragon fiskalny, zawierający jedną pozycję, sprzedaną w ilości 3.

## <span id="page-37-2"></span>**4.5 SZVRKA SPRZEDAŻ POZYCJI TOWAROWEJ W CENIE N A R Z U C O N E J P R Z E Z U Ż Y T K O W N I K A**

Aby sprzedać pojedynczą pozycję w cenie narzuconej przez użytkownika kasy, należy wprowadzić numer PLU towaru (np. 12), wcisnąć przycisk "KOD PLU" zatwierdzający wartość jako kod towaru, wprowadzić cenę sprzedaży (np. 4,00 PLN), wcisnąć przycisk "CENA" zatwierdzający wartość jako cena towaru, zatwierdzić pozycję klawiszem "ENTER" oraz rozliczyć należność klawiszem "PŁATNOŚĆ"...

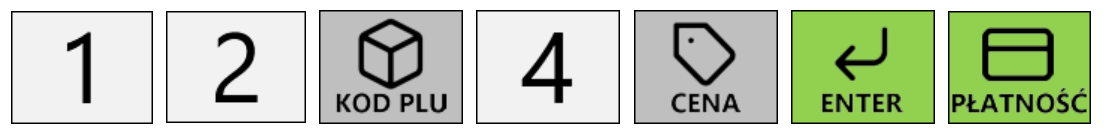

Wystawiony zostanie paragon fiskalny, zawierający jedną pozycję, sprzedaną w cenie 4,00 PLN.

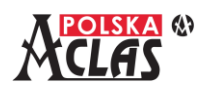

## <span id="page-38-0"></span>**4.6 SPRZEDAŻ POZYCJI TOWAROWEJ W ZADANEJ CENIE I I L O Ś C I – I N N A K O L E J N O Ś Ć**

Kolejność wprowadzania danych dla edytowanej pozycji paragonu nie jest z góry narzucona. Do czasu zatwierdzenia tej pozycji, użytkownik kasy może zmieniać dowolne jej parametry.

Aby sprzedać pojedynczą pozycję w podanej przez użytkownika ilości i cenie, wprowadzanie danych można rozpocząć od dowolnego elementu. Można na początku określić ilość (np. 3), wprowadzając ją przy pomocy klawiatury numerycznej i zatwierdzając klawiszem "ILOŚĆ". Następnie wprowadzić cenę (np. 4,00 PLN), wprowadzając wartość i zatwierdzając klawiszem "CENA". Na końcu wprowadzić numer PLU z bazy towarowej (np. 12,00 PLN) zatwierdzając klawiszem "KOD PLU". Po wprowadzeniu wszystkich potrzebnych wartości, należy zatwierdzić pozycję klawiszem "ENTER" oraz rozliczyć należność wybierając "PŁATNOŚĆ".

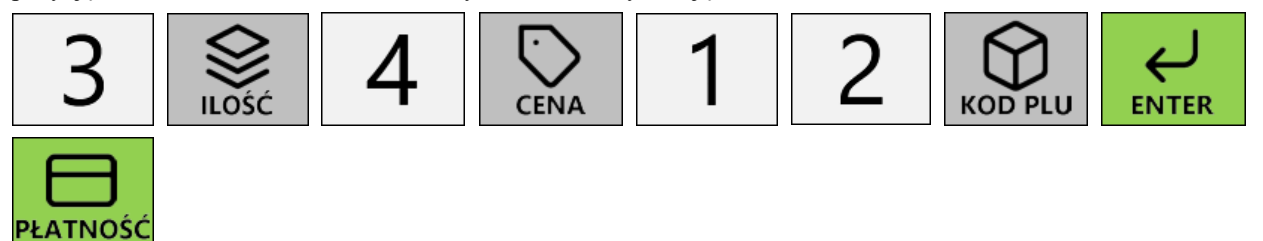

Wystawiony zostanie paragon fiskalny, zawierający jedną pozycję, sprzedaną w ilości 3 i cenie 4,00 PLN, co daje wartość pozycji w kwocie 12,00 PLN.

## <span id="page-38-1"></span>**4.7 R O Z L I C Z A N I E N A L E Ż N O Ś C I**

Po zatwierdzeniu wszystkich pozycji tworzonego paragonu należy rozliczyć należność poprzez przyjęcie wpłaty

i ewentualne wydanie reszty. Domyślna kwota płatności jest zgodna z aktualną wysokością należności. Aby przyjąć płatność w innej kwocie, można ją wprowadzić przed jej zatwierdzeniem klawiszem "PŁATNOŚĆ" lub bezpośrednio na oknie płatności.

Okno pozwalające na zaewidencjonowanie wpłaty lub wypłaty należności we wskazanej wysokości widoczne jest po wciśnięciu klawisza "PŁATNOŚĆ" pod warunkiem, że wszystkie pozycje paragonu zostały zatwierdzone.

W przypadku klawiatury 5x4 możliwy jest wybór waluty dokonywanej płatności poprzez wciśnięcie przycisku "ENTER".

W oknie płatności możliwy jest wybór właściwej metody płatności, waluty w której dokonywana jest dana płatność oraz jej wysokości, a w przypadku płatności kartą z aktywną obsługą terminala określenie dodatkowej kwoty do wypłaty gotówki, tak zwany cashback.

Dostępność poszczególnych metod płatności zdefiniowana jest w ustawieniach i opisana w rozdziale 2.6.1.6 Metody płatności.

Dostępność poszczególnych walut zależna jest od ustawień walut, co zostało opisane w rozdziale 2.6.1.5 Waluty.

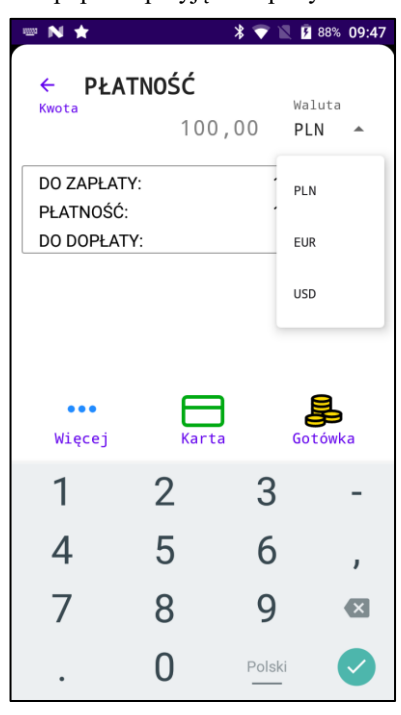

## *AC POS\_V1 - Instrukcja obsługi i programowania* **4.7.1 P R Z Y J M O WA N I E P Ł AT N O Ś C I I W Y D AWA N I E R E S Z T Y**

<span id="page-39-0"></span>Chcąc rozliczyć należność za paragon w kwocie 12,00 PLN (patrz przykłady dodawania pozycji paragonu), gdzie kupujący dokonuje wpłaty w wysokości 20,00 PLN, rozliczenie może wyglądać w poniżej przedstawiony sposób. Wprowadzenie kwoty wpłaty w wysokości 20,00 PLN i jej zatwierdzenie.

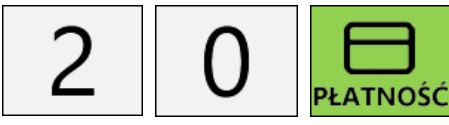

**PŁATNOŚĆ** i wybranie odpowiedniej formy płatności.

Wydanie należnej reszty w kwocie 8,00 PLN wyliczonej przez kasę.

<span id="page-39-1"></span>Po zatwierdzeniu wydania reszty kasa wystawi paragon fiskalny.

## **4.7.2 P R Z Y J M O WA N I E P Ł AT N O Ś C I C Z Ę Ś C I O W Y C H**

Rozliczenie należności może nastąpić poprzez przyjęcie większej ilości wpłat od kupującego, są to wpłaty części należności. Przyjmowanie należności może być powtarzane, aż do osiągnięcia lub przekroczenia należności.

Paragon w kwocie 62,75 można przykładowo rozliczyć w poniżej podany sposób.

Określenie kwoty (np. 50,00) i przyjęcie płatności kartą płatniczą.

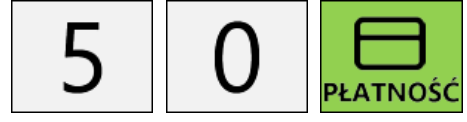

**PŁATNOŚĆ** wybranie formy płatności "Karta" i zatwierdzenie płatności

Ponowne wprowadzenie kwoty (np. 20,00) i zmiana formy płatności na "Gotówka"

Wydanie reszty w wyliczonej przez kasę kwocie 7,25 PLN.

<span id="page-39-2"></span>Po zatwierdzeniu wydania reszty kasa wystawi paragon fiskalny.

## **4.7.3 PRZYJMOWANIE PŁATNOŚCI W WALUCIE OBCEJ I W Y D A N I E R E S Z T Y**

Podczas rozliczania należności możliwe jest użycie waluty obcej pod warunkiem ich zdefiniowania w menu "Waluty" oraz aktywowania formy płatności "Waluta obca" w menu "Metody płatności".

W przypadku klawiatury 4x4 rozliczenie płatności w walucie obcej możliwe jest wyłącznie po wywołaniu okna płatności z użyciem klawisza "PŁATNOŚĆ", w przypadku klawiatury 5x4 zmiana waluty możliwa jest na głównym oknie sprzedaży. **Dalszy opis dotyczy postępowania gdy aktywna jest klawiatura 5x4**.

Zmiana waluty możliwa jest po zatwierdzeniu edytowanej pozycji paragonu i następuje z użyciem klawisza "ENTER". Kolejne wciśnięcia klawisza powodują przełączenie na kolejną dostępną walutę. Przełączenia następują cyklicznie

i po wyczerpaniu wszystkich zdefiniowanych walut, kasa powraca do waluty ewidencyjnej. Aktualnie wybrana waluta widoczna jest w górnej części ekranu, gdzie prezentowana jest kwota należności. Kwota ta przeliczana jest automatycznie na wybraną walutę.

Chcąc rozliczyć wpłatę kupującego dokonaną w walucie obcej, należy dokonać wyboru waluty poprzez kliknięcie odpowiednią ilość razy przycisku "ENTER", wprowadzenie wysokości dokonywanej wpłaty w wybranej walucie oraz jej zatwierdzenie przyciskiem "PŁATNOŚĆ". Krok przyjęcia wpłaty powtarzamy, aż do osiągnięcia lub przekroczenia należności. Następnie możemy wydać resztę, jeżeli jest to konieczne. Należy wówczas klawiszem "ENTER" wybrać walutę, w której wydawana będzie reszta i zatwierdzić wydanie reszty klawiszem "PŁATNOŚĆ".

W przypadku częściowego wydania reszty, wciśnięcie przycisku "PŁATNOŚĆ" należy poprzedzić wprowadzeniem odpowiedniej kwoty.

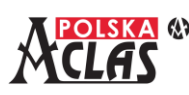

Wybór waluty obcej do przyjęcia należności (np. EUR):

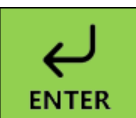

… powtarzamy, aż do przełączenia do właściwej waluty.

Wprowadzenie kwoty dokonanej wpłaty walutowej i jej zatwierdzenie (np. 20,00 EUR).

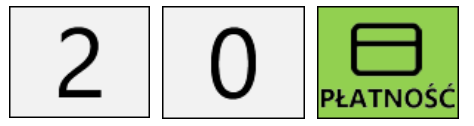

Zmiana aktywnej waluty, na walutę, w której wydawana będzie reszta. Jej wysokość jest automatycznie przeliczana przez kasę.

Po rozliczeniu należności kasa wystawi paragon fiskalny.

## <span id="page-40-0"></span>**4.8 R O Z L I C Z A N I E O PA K O WA Ń Z W R O T N Y C H**

Podczas definiowania bazy towarów i usług możliwe jest powiązanie opakowania zwrotnego z wybranym towarem. Wówczas wydanie opakowania następuje automatycznie podczas sprzedaży tego towaru. Zmiana ilości danej pozycji paragonu, powoduje automatyczną zmianę ilości powiązanego opakowania zwrotnego.

Ręczne przyjęcie bądź wydanie opakowania zwrotnego możliwe jest z użyciem klawisza "OPAKOWANIA" znajdującego się na dodatkowej klawiaturze kasy, zawierającej funkcje sprzedaży.

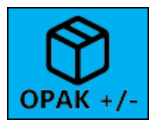

Pojawi się okno, w którym należy określić, czy jest to zwrot czy wydanie opakowania oraz wprowadzić numer PLU z bazy towarowej, pod którym zostało zdefiniowane właściwe opakowanie i zatwierdzić dokonany wybór. Na liście pozycji paragonu zamieszczony zostanie dodatkowy element prezentujący rozliczenie opakowania zwrotnego. Do czasu zatwierdzenia pozycji, możliwa jest jej zmiana.

Przed zatwierdzeniem pozycji można zmienić ilość przyjmowanych lub wydawanych opakowań zwrotnych.

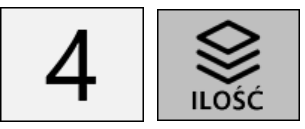

Do czasu zatwierdzenia pozycji istnieje również możliwość jej usunięcia.

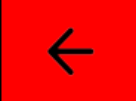

pojawi się pytanie czy "Usunąć edytowaną pozycję?"

Po zatwierdzeniu pozycji, nie ma już możliwości jej zmiany.

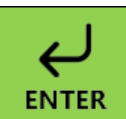

nieodwracalne zatwierdzenie pozycji.

## <span id="page-40-1"></span>**4.9 STORNOWANIE POZYCJI PARAGONU**

Funkcja storna pozwala na całkowite lub częściowe anulowanie sprzedaży wybranej pozycji paragonu. Wywoływana

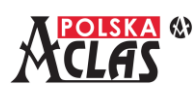

jest poprzez wciśnięcie klawisza "storno" znajdującego się na podstawowej lub dodatkowej klawiaturze kasy (działanie obu klawiszy jest identyczne).

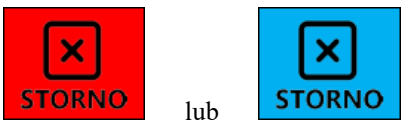

Stornowanie częściowe możliwe jest wyłącznie dla pozycji towarowych, które zdefiniowane są w bazie towarowej, jako towary z całkowitą ilością.

Po wybraniu funkcji stornowania pojawi się okno z listą pozycji paragonu, w którym należy dokonać wyboru tej pozycji, której ma dotyczyć funkcja stornowania.

Po zatwierdzeniu wybranej pozycji pojawi się okno, w którym podana jest aktualna ilość towaru, jeżeli jest to dozwolone, to ilość tą można modyfikować.

Po zatwierdzeniu wprowadzonych danych, zostają one naniesione na liście pozycji paragonu. Stornowane pozycje nigdy nie są usuwane z paragonu. Na wytworzonym paragonie fiskalnym widoczna będzie zarówno pozycja jak i operacja jej stornowania.

Przykładowe użycie funkcji stornowania.

Dodanie pozycji paragonu z towarem w ilości 5 i jej zatwierdzenie.

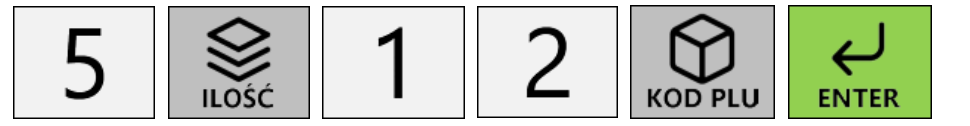

Storno pozycji i zmniejszenie ilości o 3.

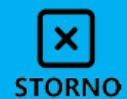

wybór pozycji, wprowadzenie ilości 3, zatwierdzenie danych **ENTER** Na liście pozostanie pozycja z ilością 2.

## <span id="page-41-0"></span>**4.10 A N U L O WA N I E PA R A G O N U**

W razie popełnienia błędu podczas sprzedaży lub rozliczania należności, istnieje możliwość anulowania całego paragonu. Służy do tego przycisk "ANULUJ" znajdujący się na klawiaturze dodatkowej w bloku funkcji sprzedaży.

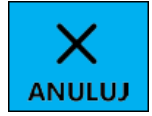

Po wciśnięciu klawisza pojawi się okno z prośbą o potwierdzenie chęci anulowania paragonu. Operacja anulowania jest nieodwracalna i nie ma już możliwości kontynuowania przerwanego w ten sposób paragonu.

Po anulowaniu paragonu przerwana zostanie jego edycja i wystawiany jest paragon fiskalny anulowany.

Przykładowe użycie funkcji anulowania paragonu. Dodanie pozycji paragonu z towarem i jej zatwierdzenie.

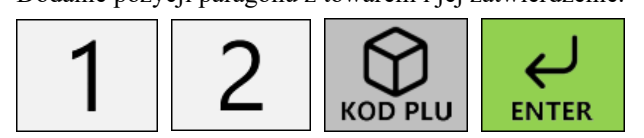

Przyjęcie częściowej wpłaty przy rozliczaniu należności.

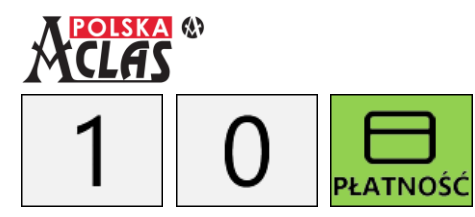

wybór gotówki jako formy płatności

Anulowanie paragonu z powodu braku środków u kupującego.

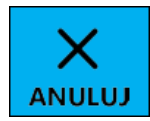

wywołanie funkcji anulowania paragonu i zatwierdzenie operacji

#### **UWAGA**

**W przypadku anulowania paragonu po przyjęciu płatności kartą, kasa nie dokonuje automatycznego zwrotu pobranych środków z rachunku karty płatniczej.**

## <span id="page-42-0"></span>**4.11 U D Z I E L A N I E R A B AT U I N A L I C Z A N I E N A R Z U T U**

Funkcja pozwala na udzielenie rabatu procentowego bądź kwotowego oraz naliczania narzutu procentowego bądź kwotowego do pozycji paragonu. Służy do tego przycisk znajdujący się na ekranie dodatkowym, zapewniającym dostęp do funkcji sprzedaży.

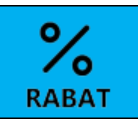

Po wciśnięciu klawisza pojawi się okno, w którym należy dokonać wyboru tych pozycji paragonu, do których zostanie naliczony rabat lub narzut.

Rabatu/narzutu można udzielić do pojedynczej pozycji, wybranej grupy pozycji lub wszystkich pozycji paragonu. Po dokonaniu wyboru pozycji należy je zatwierdzić, wówczas pojawi się okno wyboru rodzaju rabatu/narzutu.

Następnie należy określić wysokość rabatu/narzutu procentowego lub wartość rabatu/narzutu kwotowego. Po wprowadzeniu danych, należy je zatwierdzić i rabat/narzut zostanie naliczony.

Zakresy wysokości i wartości możliwych do udzielenie rabatów i narzutów określone są w ramach definicji kategorii użytkownika kasy.

Wysokość udzielonego rabatu/narzutu przypadająca na daną pozycję, widoczna jest jako dodatkowa informacja na poszczególnych pozycjach.

Udzielony rabat/narzut dodawany jest również do listy pozycji. Po rozwinięciu szczegółów dla tej pozycji, widoczne są kwoty rabatu/narzutu przypadające na poszczególne stawki podatkowe.

Nie ma możliwości wycofania udzielonego rabatu/narzutu. W razie konieczności, należy anulować paragon i wystawić go ponownie.

Przykładowe użycie funkcji rabatu procentowego.

Dodanie pozycji paragonu z towarem i jej zatwierdzenie.

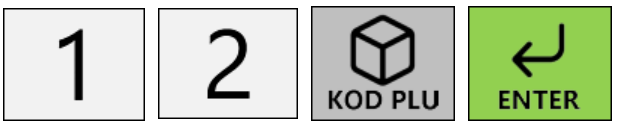

Dodanie drugiej pozycji paragonu z towarem w ilości 5 i jej zatwierdzenie.

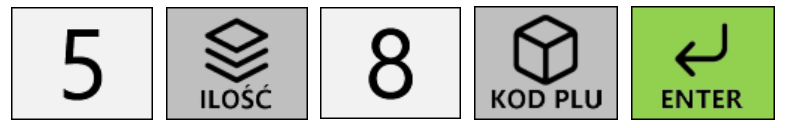

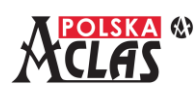

Udzielenie rabatu w wysokości 10% do podsumy paragonu.

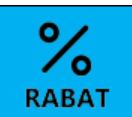

 zaznaczenie wszystkich pozycji i zatwierdzenie wyboru, określenie rodzaju rabatu i jego wysokości oraz zatwierdzenie danych.

## <span id="page-43-0"></span>**4.12 R O Z L I C Z E N I E Z A L I C Z K I**

Kasa pozwala na rozliczenie zaliczki. Przyjęta wcześniej zaliczka rozliczana jest poprzez wciśnięcie klawisza "zaliczka" znajdującego się na dodatkowej klawiaturze z funkcjami sprzedaży.

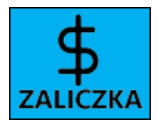

Po wciśnięciu klawisza pojawi się okno, w którym należy dokonać wyboru pozycji paragonu, z którą zostanie powiązana zaliczka. Zaliczka nie może przekraczać wartości wybranej pozycji i musi posiadać zgodną stawkę podatkową.

Po wybraniu i zatwierdzeniu pozycji, pojawi się okno, w którym należy wprowadzić opis i kwotę zaliczki. Obydwa pola są obowiązkowe. Po wprowadzeniu danych należy je zatwierdzić.

Rozliczenie zaliczki dodawane jest do listy pozycji.

Nie można wycofać rozliczenia zaliczki. W razie konieczności, należy anulować paragon i wystawić do ponownie.

Przykładowe użycie funkcji rozliczenia zaliczki.

Dodanie pozycji paragonu z towarem w cenie 500,00 PLN i jej zatwierdzenie.

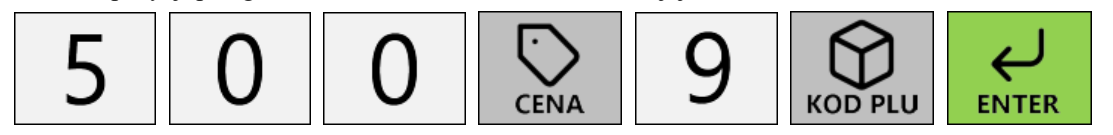

Rozliczenie zaliczki wpłaconej na poczet zakupu wprowadzonego towaru.

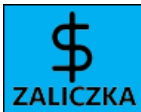

 zaznaczenie wprowadzonej pozycji i zatwierdzenie wyboru, wprowadzenie opisu i wysokości zaliczki oraz zatwierdzenie danych.

## <span id="page-43-1"></span>**4.13 PARAGONY Z NIP NABYWCY (KLIENTA)**

Kasa **AC POS\_V1** umożliwia wprowadzenie numeru NIP nabywcy na paragonie. Aby udostępnić tę funkcję należy w trakcie wystawiania paragonu przejść do menu "Lista rachunków" [\[4.14\],](file:///C:/Users/Dell/Documents/Kasa%20wirtualna/01%20Dokumentacja/08%20instrukcja%20obsługi%20kasy/LISTA_RACHUNKÓW%23_MENU_) a w nim to pozycji "EDYTUJ DANE

RACHUNKU". W tym ekranie należy wprowadzić NIP nabywcy i zatwierdzić klawiszem "ZATWIERDŹ".

Możliwy jest również dostęp do tej funkcji bezpośrednio z klawiatury kasy, przy użyciu klawiszy:

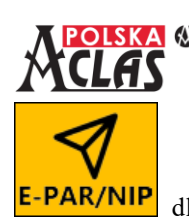

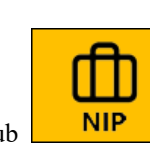

dla klawiatury 4x4 lub  $\begin{array}{|c|c|c|c|c|}\n\hline\n\textbf{NIP} & \textbf{dl} & \textbf{dl} & \textbf{dl} \\
\hline\n\end{array}$ dla klawiatury 5x4.

## <span id="page-44-0"></span>**4.14 ME NU RACH U NK Ó W**

Kasa **AC POS\_V1** umożliwia prowadzenie 100 rachunków (paragonów) otwartych jednocześnie. W przypadku gastronomii są to zazwyczaj "STOLIKI".

Menu rachunków zawiera funkcje pozwalające na zarządzanie paragonami oraz ich dodatkowymi parametrami.

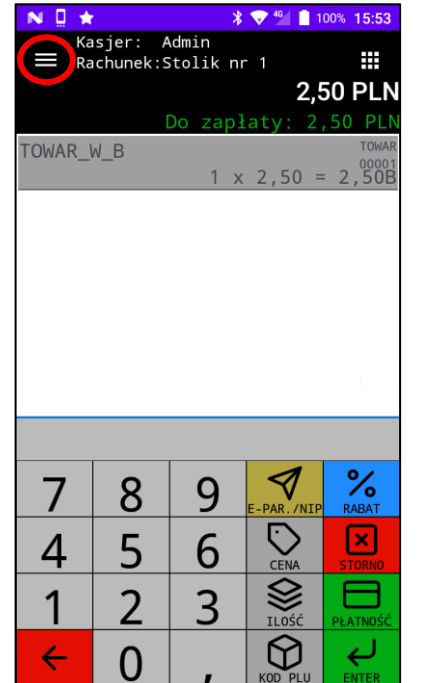

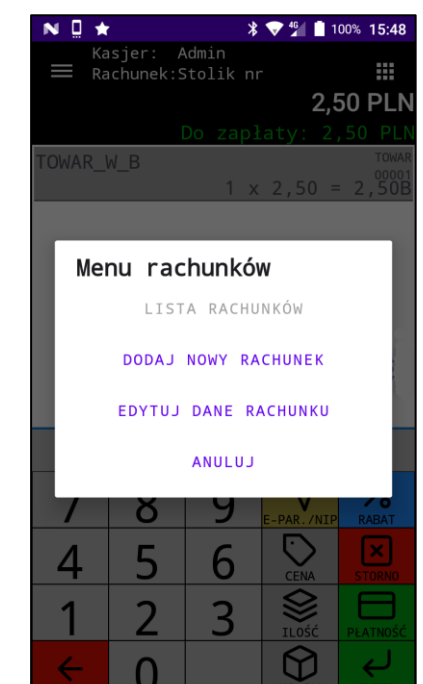

#### **4.14.1 L I S TA R A C H U N K Ó W**

<span id="page-44-1"></span>Funkcja pozwala na przeglądanie rachunków, które są aktualnie otwarte na kasie Nex 100% 10:51 oraz wybór rachunku do bieżącej edycji. Lista rachunków Gdy rachunek nie ma jeszcze przypisanej żadnej pozycji można go usunąć Wartość: 6,99 耳 <sub>azwa:</sub><br>**1. Stolik nr 1** klikając ikonkę "Kosz". Wartość: 13.98 ËĨ 2. Stolik nr 2 wartość: 20,97 ËĨ  $3.$  Stolik nr  $3$  $t$ ość:0.00 圁 dazwa:<br>4. Stolik nr 4 û ANULUJ

<span id="page-45-0"></span>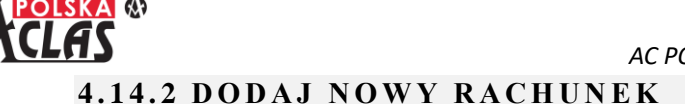

Funkcja pozwala na otwarcie nowego rachunku.

Dla rachunku należy określić nazwę, która będzie go identyfikowała.

<span id="page-45-2"></span>Dodatkowo można określić również numer NIP nabywcy oraz dane do wysyłki E-Paragonów, dane te można również wprowadzać i modyfikować późnie[j\[4.14.3\].](#page-45-2)

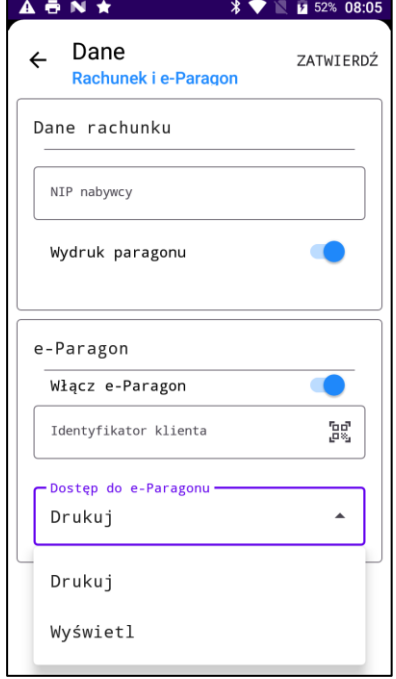

#### <span id="page-45-1"></span>**4.14.3 E D Y T U J D A N E R A C H U N K U**

Funkcja pozwala na modyfikowanie parametrów paragonu. Użytkownik może określić dane takie jak:

- Nazwa rachunku pozwala na jego identyfikację podczas otwierania większej liczby rachunków jednocześnie
- Numer Identyfikacji Podatkowej (NIP) nabywcy
- E-Paragon służy do aktywowania wysyłki paragonu w postaci elektronicznej, po uzgodnieniu takiej formy z kupującym; paragon zostanie przesłany na Serwer Producenta skąd może zostać pobrany lub przekazany dalej,
- Identyfikator klienta pozwala wprowadzić lub zeskanować identyfikator klienta, służący do przesłania paragonu w postaci elektronicznej do repozytorium e-paragonów (może to być identyfikator KID repozytorium Ministerstwa Finansów, tzw. HUB paragonowy, którego weryfikację można aktywować w ustawieniach parametrów kasy, szczegóły w rozdziale 2.6.1.7)

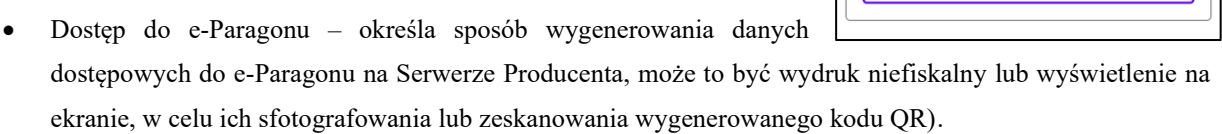

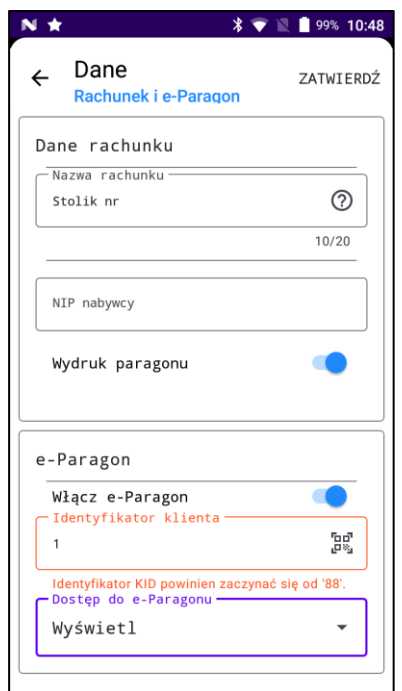

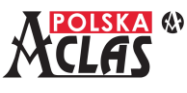

**UWAGA**

**W dniu tworzenia tej instrukcji nie zostały opracowane ostateczne standardy przekazywania danych paragonów w postaci elektronicznej do zewnętrznych Repozytoriów (w tym HUB paragonów Ministerstwa Finansów).**

### **4.14.4 ANULUJ**

<span id="page-46-0"></span>Pozwala na zaniechanie wprowadzania zmian w zakresie danych paragonów.

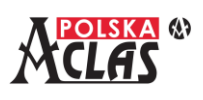

## <span id="page-47-0"></span>**5 RAPORTY**

Raporty dostępne są na klawiaturze dodatkowej:

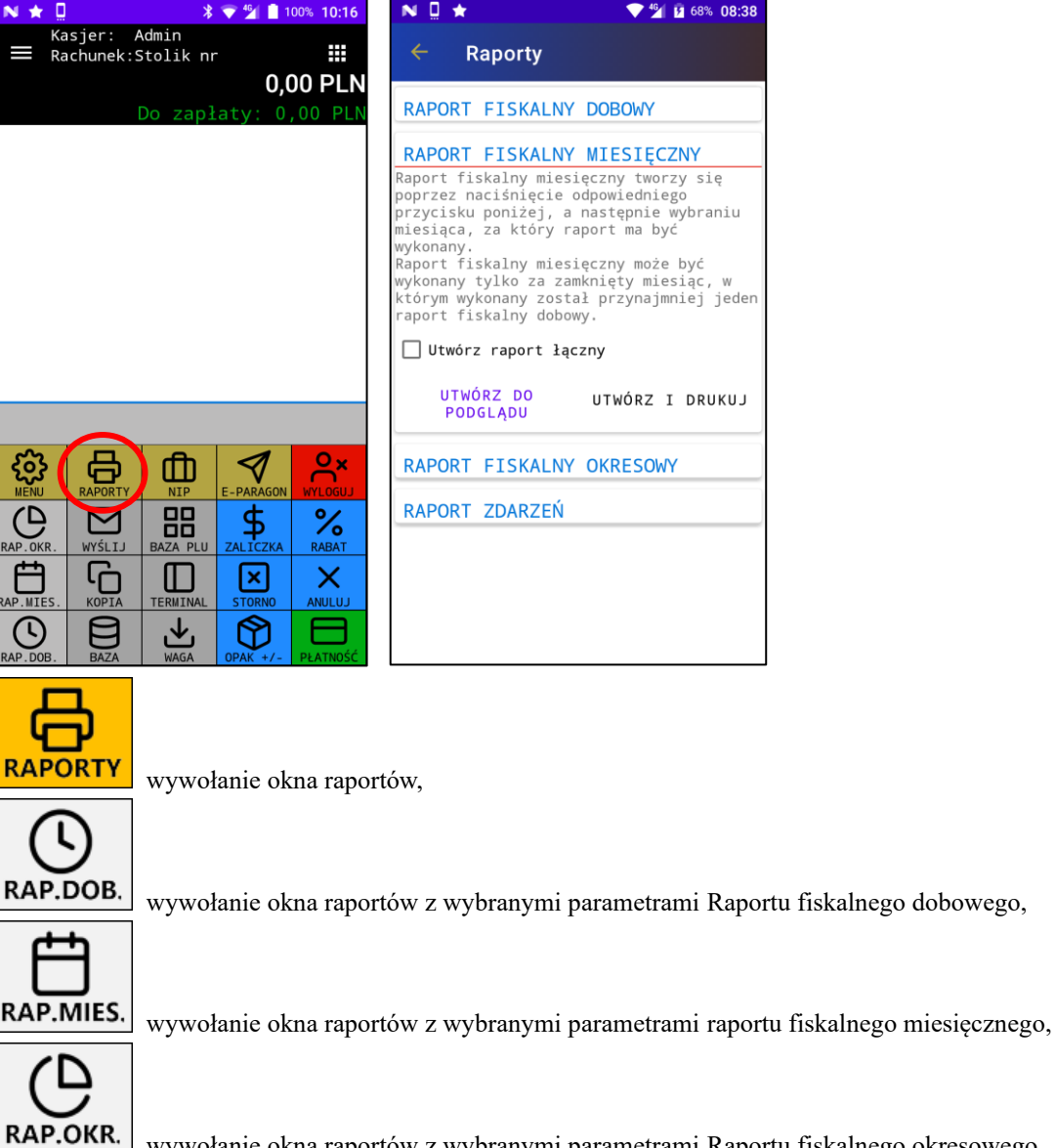

wywołanie okna raportów z wybranymi parametrami Raportu fiskalnego okresowego.

## <span id="page-47-1"></span>**5.1 R A P O RT F I S K A L N Y D O B O W Y**

Raport fiskalny dobowy może być wykonany po zamknięciu wszystkich paragonów.

Raport jest wystawiany tylko w formie elektronicznej (WERSJA ELEKTRONICZNA) lub w wersji elektronicznej i drukowanej na kasie (WERSJA PAPIEROWA).

Możliwość wykonania ostatnich 30 raportów fiskalnych dobowych sygnalizowana jest użytkownikowi poprzez wyświetlenie komunikatu.

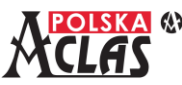

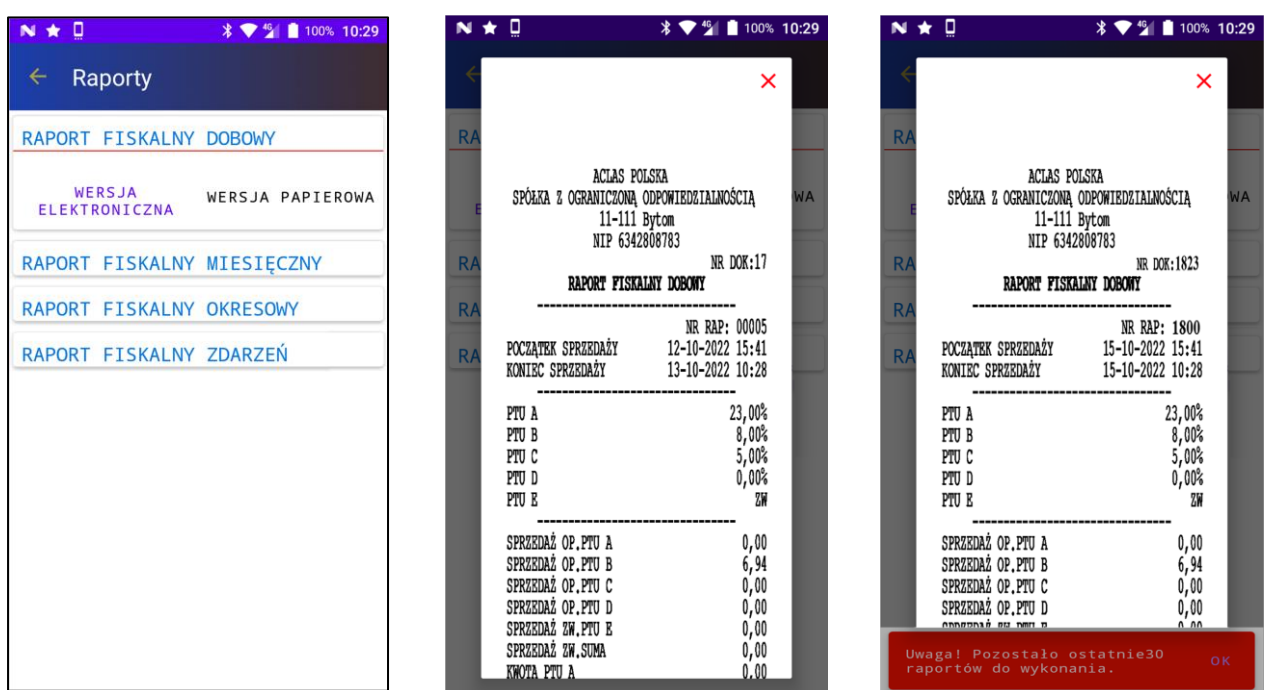

## <span id="page-48-0"></span>**5.2 R A P O RT F I S K A L N Y M I E S I Ę C Z N Y**

Raport ten może być wykonany tylko za zamknięty już miesiąc.

Raport fiskalny okresowy może być wykonany za dowolny okres aktywności kasy w postaci łącznej (tylko podsumowanie za wybrany okres) lub pełnej (z uwidocznieniem wszystkich Raportów fiskalnych dobowych zawartych w wybranym okresie).

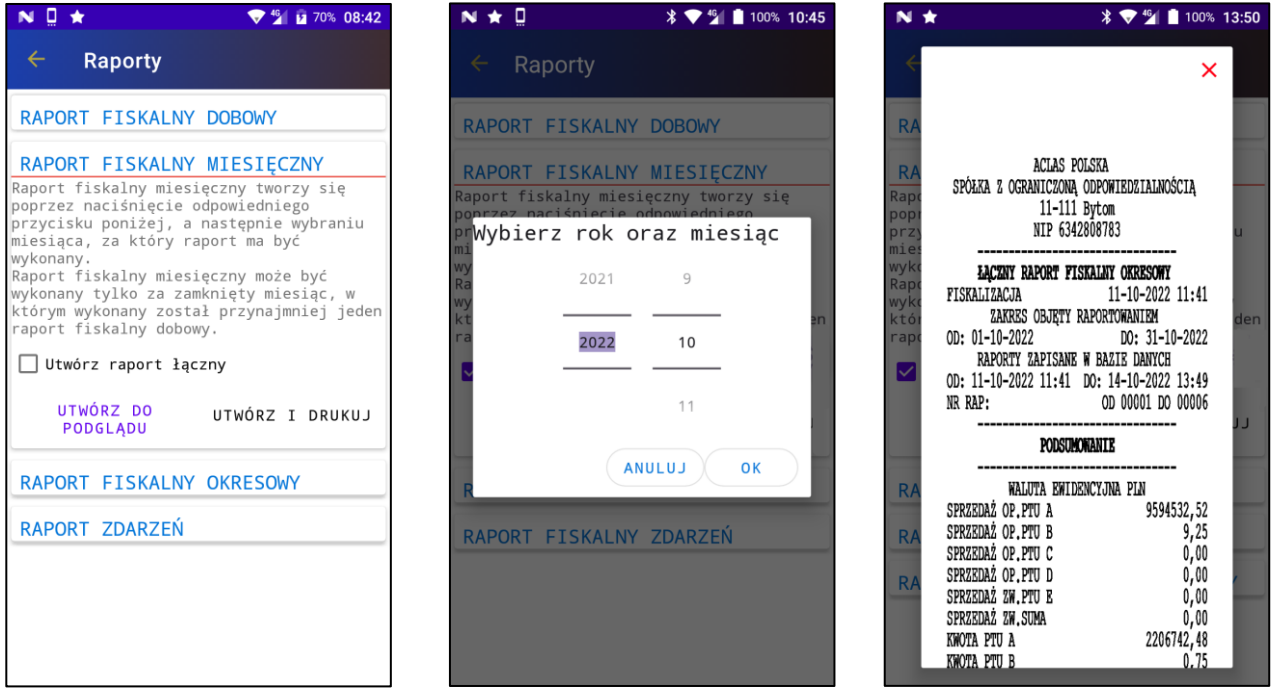

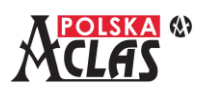

## <span id="page-49-0"></span>**5.3 R A P O RT F I S K A L N Y O K R E S O W Y**

Raport fiskalny okresowy może być wykonany za dowolny okres aktywności kasy, wg wybranego zakresu raportowania (po numerze JPKID lub dacie), w postaci łącznej (tylko podsumowanie za wybrany okres) lub pełnej (z uwidocznieniem wszystkich Raportów fiskalnych dobowych zawartych w wybranym okresie).

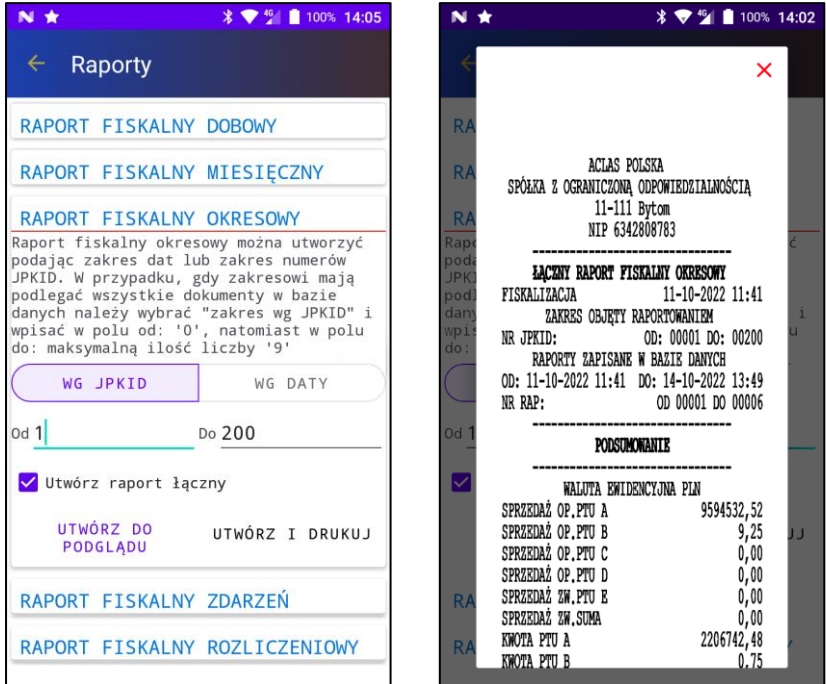

## <span id="page-49-1"></span>**5.4 R A P O RT F I S K A L N Y Z D A R Z E Ń**

Raport fiskalny zdarzeń może być wykonany za dowolny okres aktywności kasy.

Raport można wykonać dla wszystkich zdarzeń jakie wystąpiły w wybranym zakresie (WSZYSTKIE) lub dla wybranego rodzaju zdarzenia z listy:

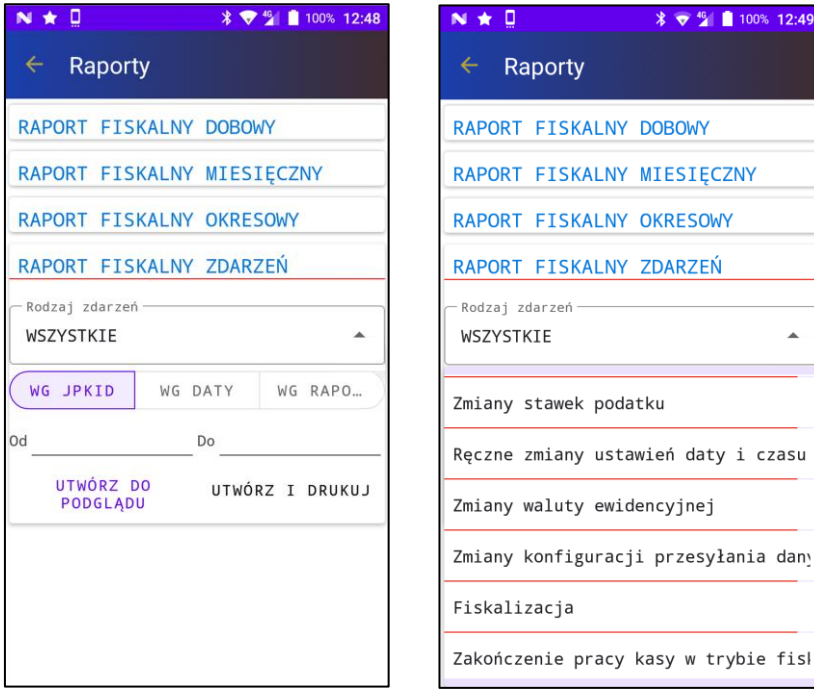

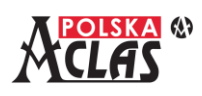

## <span id="page-50-0"></span>**5.5 R A P O RT F I S K A L N Y R O Z L I C Z E N I O W Y**

Raport fiskalny rozliczeniowy może być wykonany tylko po przejściu kasy w tryb "TYLKO DO ODCZYTU". Wykonywany jest zawsze za cały okres aktywności kasy i może być wykonany w postaci łącznej (tylko podsumowanie za wybrany okres) lub pełnej (z uwidocznieniem wszystkich Raportów fiskalnych dobowych zawartych w wybranym okresie).

 $\times$ 

 $\frac{9,25}{0,00}$ 

 $0,00$ <br> $0,00$ <br> $0,00$ 

 $0,75$ 

 $0,00$ 

 $0,00$ 

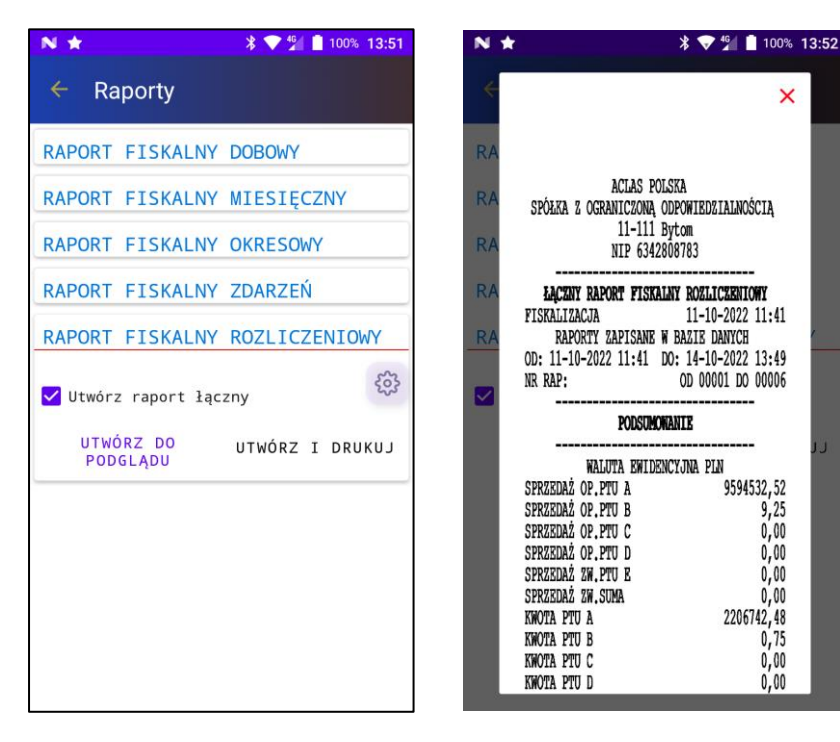

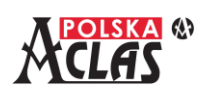

## <span id="page-51-0"></span>**6 INFORMACJE O BŁĘDACH**

### Wykaz błędów i sposób postępowania:

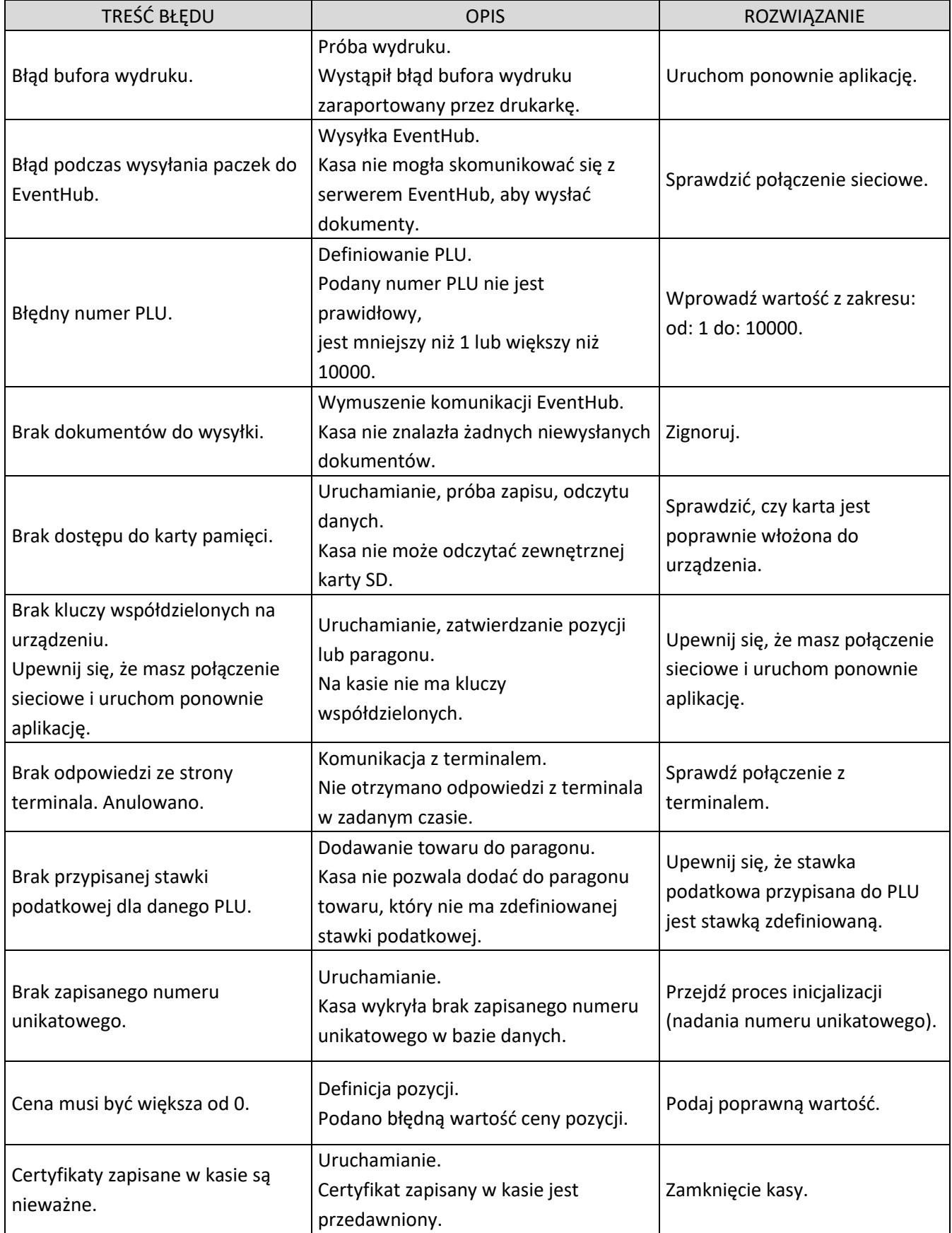

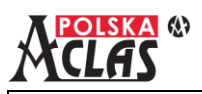

f

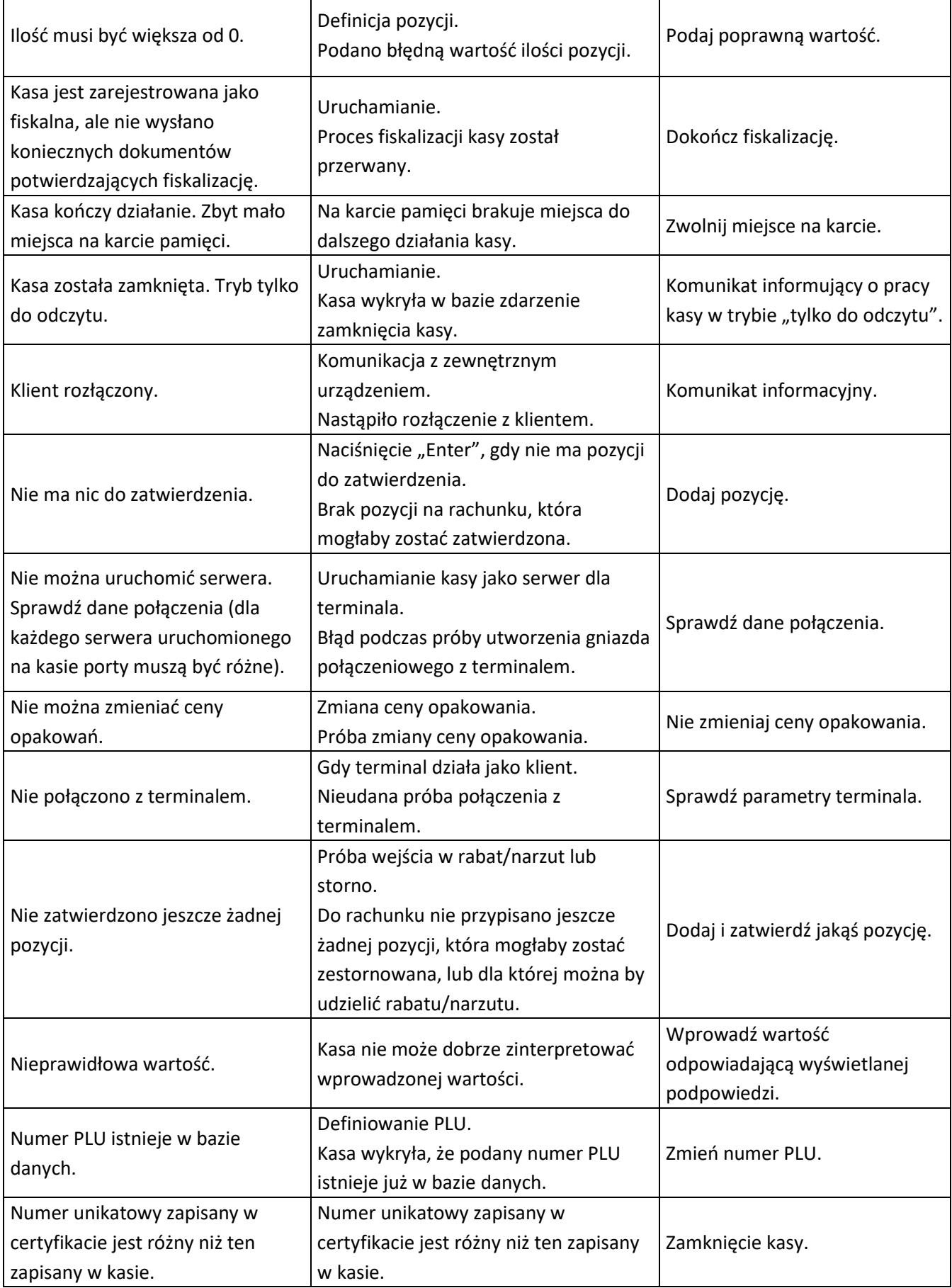

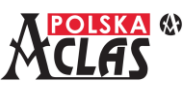

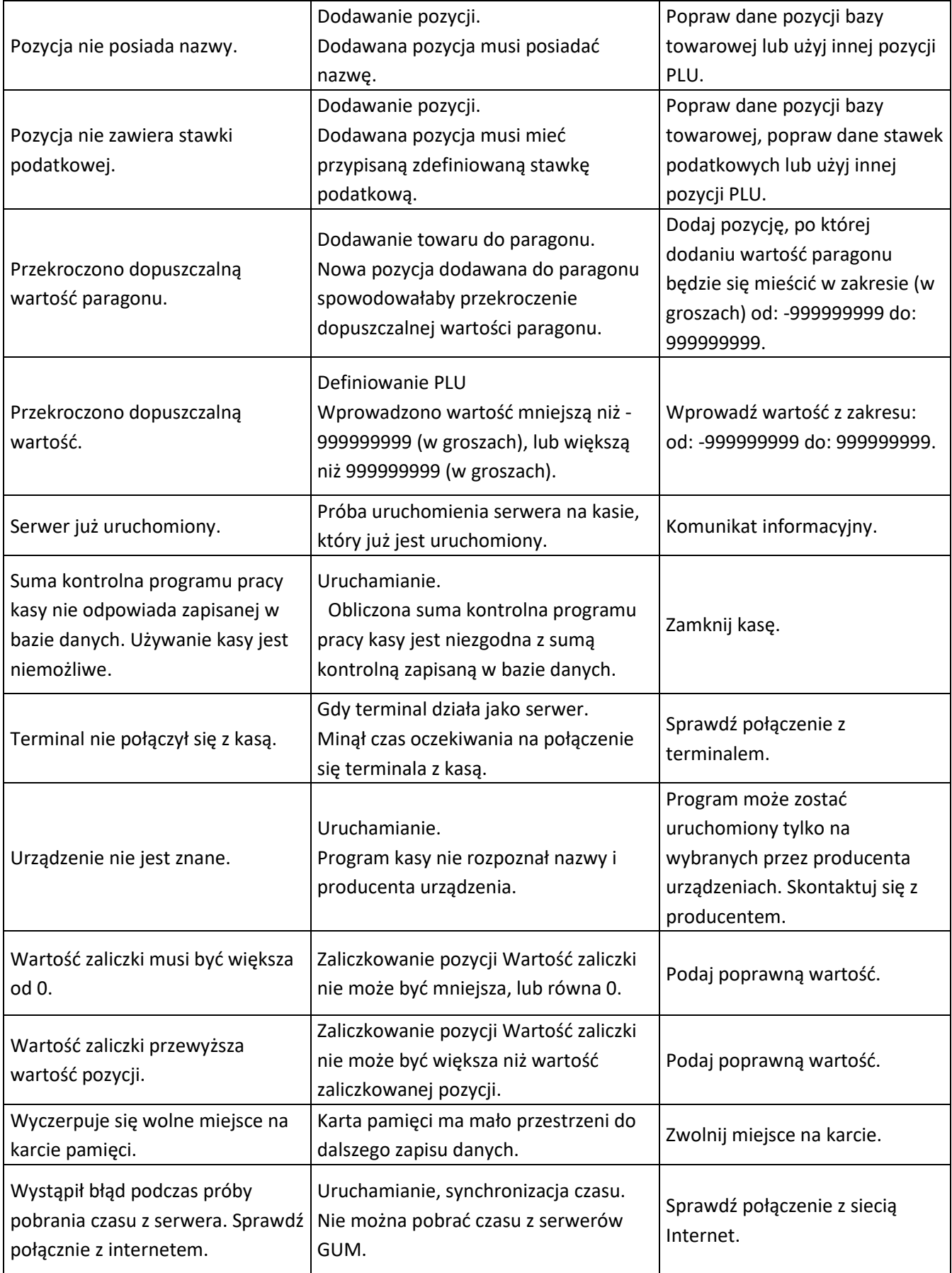

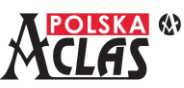

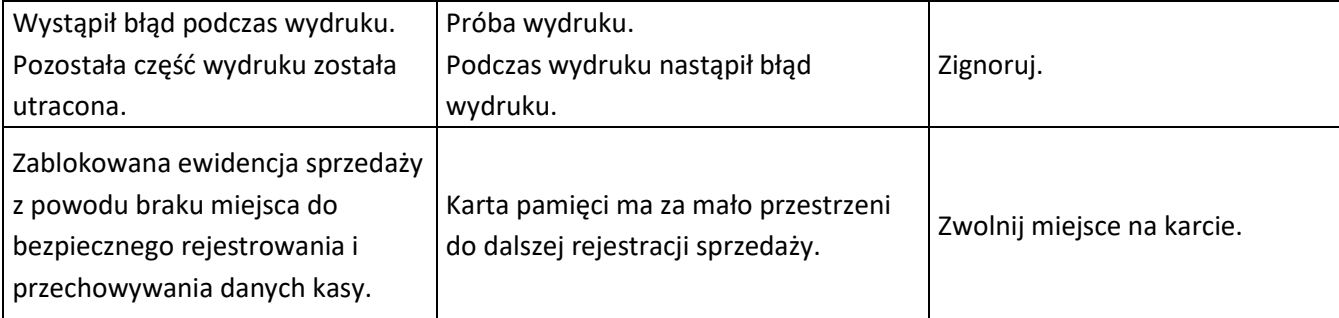